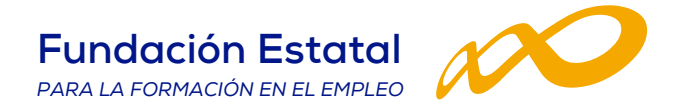

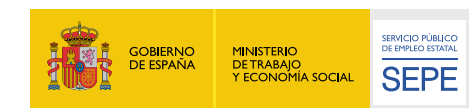

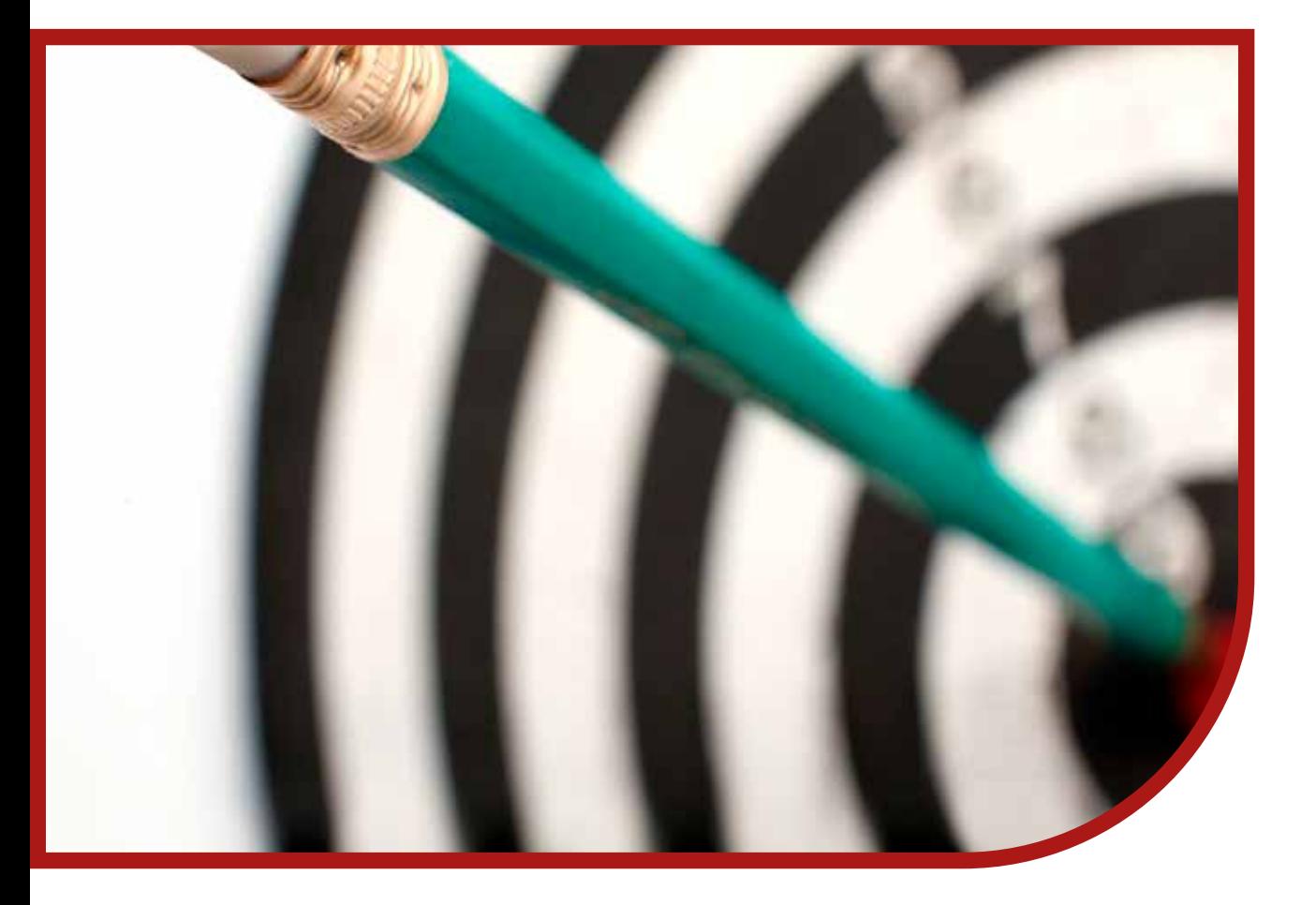

Módulo telemático de modificación CONVOCATORIA **DIÁLOGO SOCIAL Y NEGOCIACIÓN COLECTIVA** 2023

Documento-guía sobre las funcionalidades que permite la aplicación telemática en relación con los cambios que se produzcan a lo largo de la ejecución de los planes de formación de ámbito estatal, dirigidos a la capacitación para el desarrollo de las funciones relacionadas con el diálogo social y la negociación colectiva.

# **GUÍA PARA SOLICITAR MODIFICACIONES SOBRE EL PLAN DE FORMACIÓN APROBADO EN LA RESOLUCIÓN DEFINITIVA DE LA CONVOCATORIA DE DIÁLOGO SOCIAL Y NEGOCIACIÓN COLECTIVA 2023**

Las modificaciones sobre el plan de formación aprobado deben solicitarse a través de la aplicación telemática **"Convocatoria Diálogo Social y Negociación Colectiva 2023"**, desde su apartado de **"MODIFICACIÓN AL PLAN DE FORMACIÓN"**.

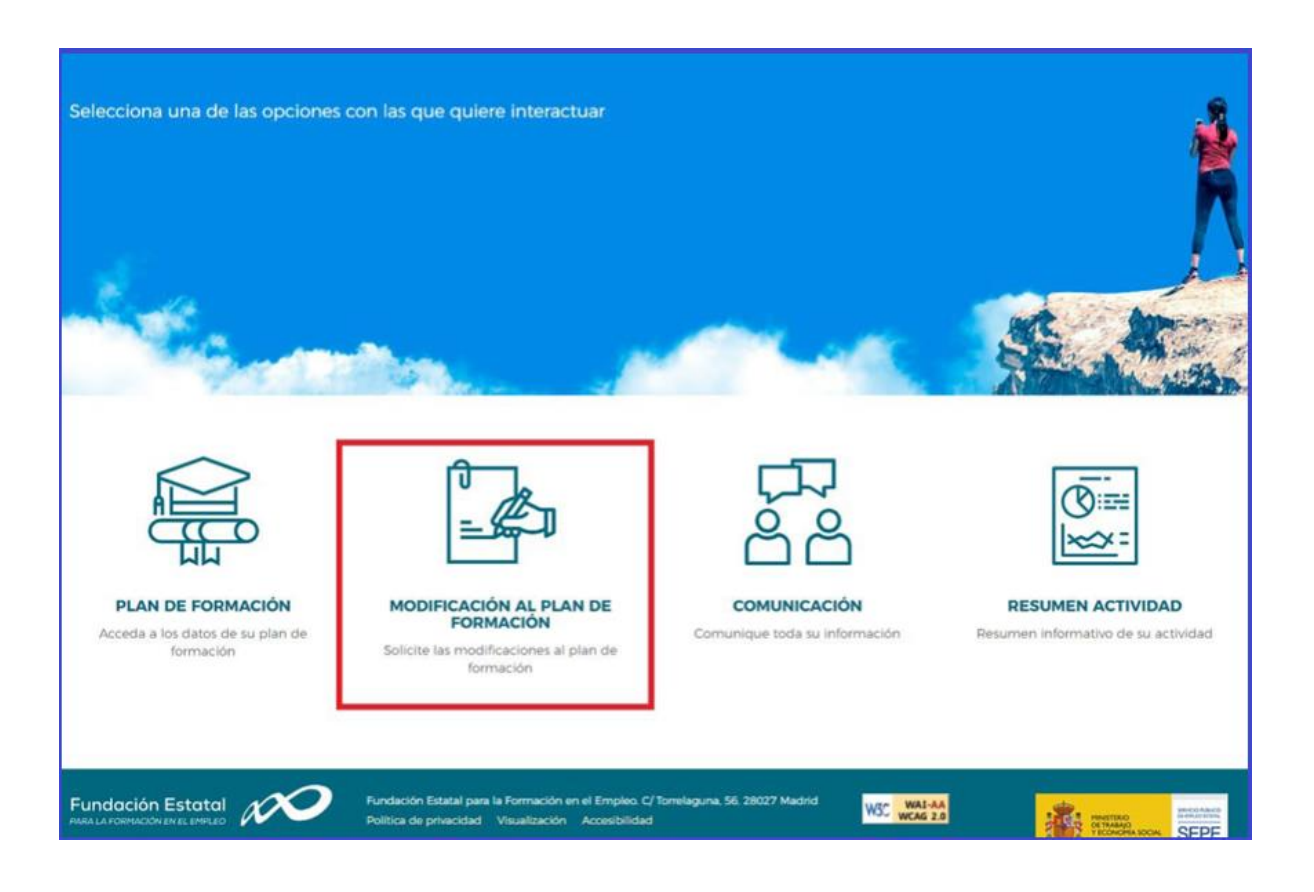

Este módulo permite trasladar a Fundae las peticiones de cambio en las condiciones relativas a:

- <sup>1</sup>[M](#page-1-0)odificaciones de **participantes** para las actividades formativas aprobadas.
- Autorización de entidades subcontratadas.
- Modificación a la resolución mediante la incorporación de actividades formativas nuevas.
- Ampliación de plazo.

<span id="page-1-0"></span><sup>1</sup> La tramitación de modificaciones de participantes debe ser trasladada al organismo instructor, pero no requieren la autorización del organismo concedente de las ayudas siempre que no supongan minoración de la valoración técnica obtenida en la solicitud de subvención.

Para ello, al acceder al módulo se muestran las siguientes herramientas:

 $\bullet$  Histórico de las modificaciones realizadas

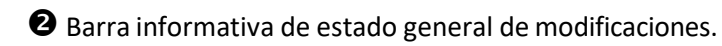

**O** Tipos de modificaciones:

- − Participantes
- − Entidades subcontratadas
- − Ampliación de plazo
- − Actividadesformativas

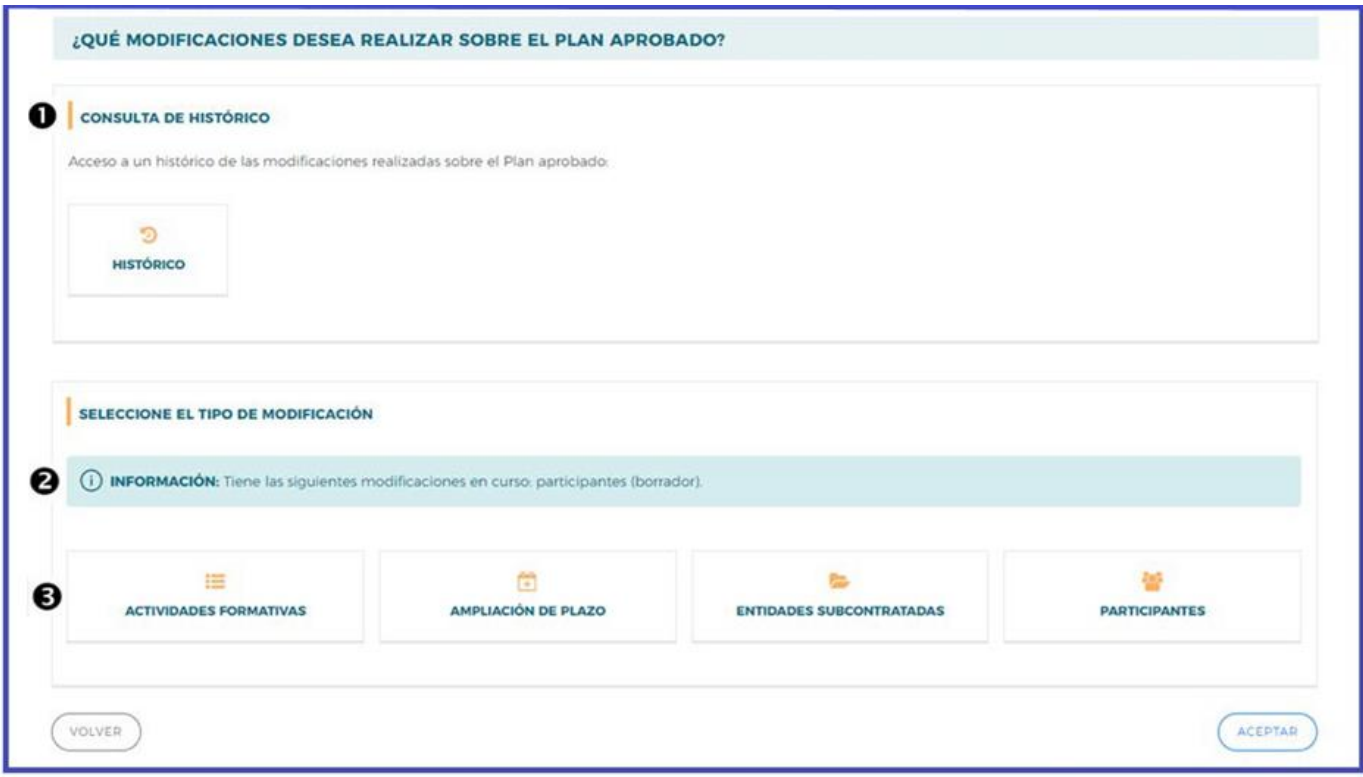

La **consulta de histórico**  $\bullet$  permite conocer la evolución del plan de formación, así como llevar el control de los envíos efectuados al órgano instructor. Accediendo a ella a través del icono señalado, se observa: la *fecha de envío, tipo* de petición trasladada a Fundae, *estado* de tramitación por la misma, la *validación* realizada por Fundae, y el *documento* que recoge la solicitud concreta que se ha efectuado  $(PDF)$   $\boxed{2}$ .

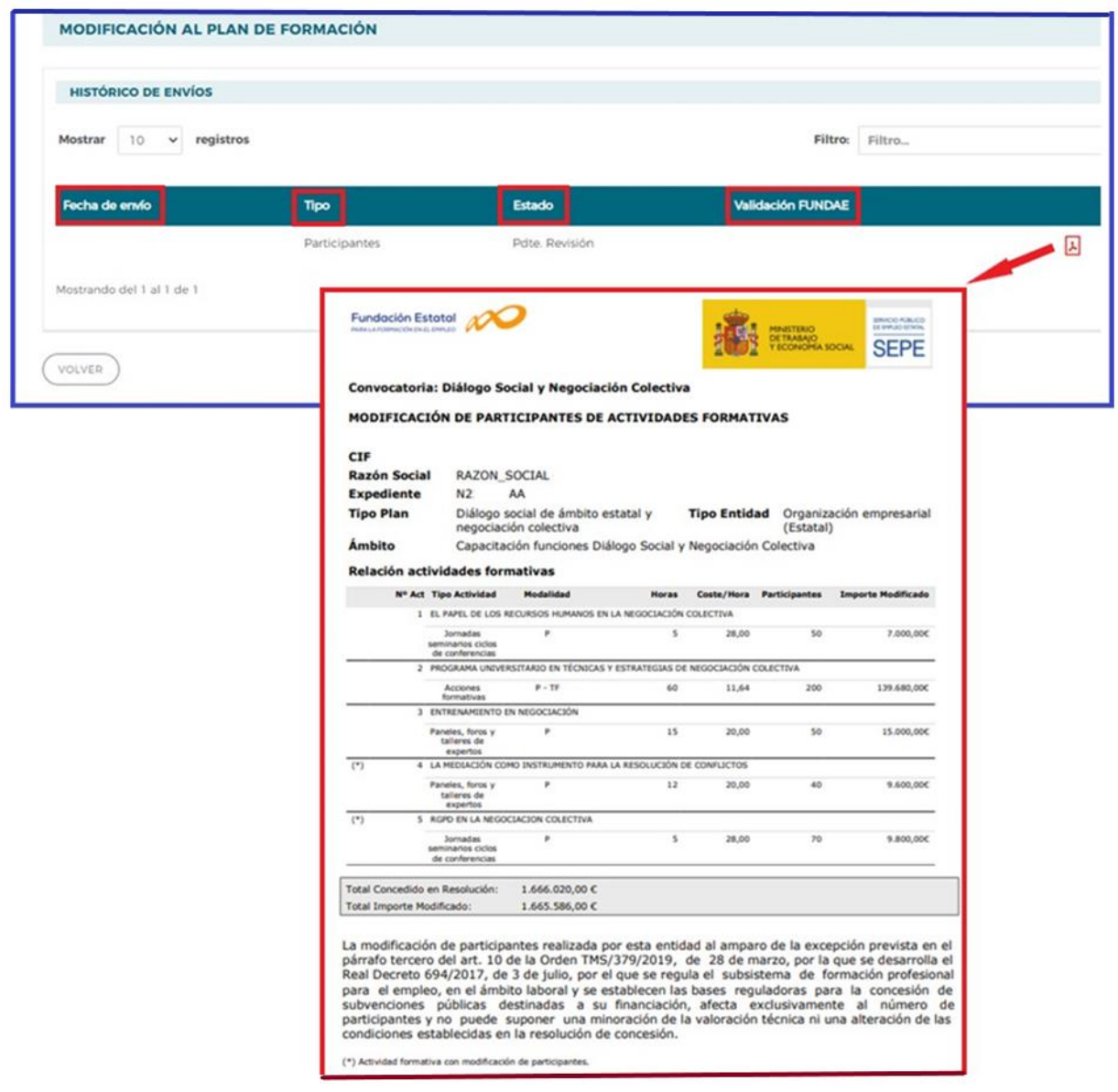

La barra de información <sup>2</sup> indica el estado de modificaciones en curso; es preciso aclarar que, simplemente accediendo a la modificación, queda constancia de un estado "borrador" para las pantallas consultadas, aunque no se haya producido ninguna modificación de datos. Los envíos que se hayan realizado a la Fundae quedan reflejados como "pendiente revisión".

Para realizar la **gestión de modificaciones <sup>6</sup>**, hay que seleccionar en el icono correspondiente, el tipo de modificación a realizar.

## **MODIFICACIÓN DE PARTICIPANTES**

Se selecciona en tipo de modificación PARTICIPANTES y se accede a la siguiente pantalla, que permite ajustar los participantes inicialmente comprometidos al desarrollo real del plan de formación:

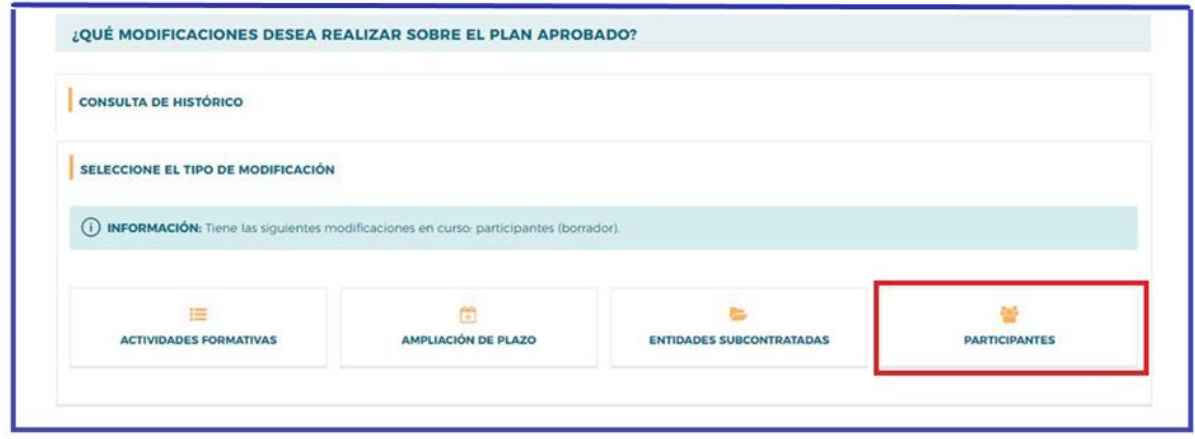

denominación, tipo y modalidad. A continuación, se selecciona el "detalle" $\mathbb Z$  de la actividad formativa En esta pantalla, aparecen las actividades formativas del plan, que se pueden buscar por número, en la que se realizará la modificación de participantes.

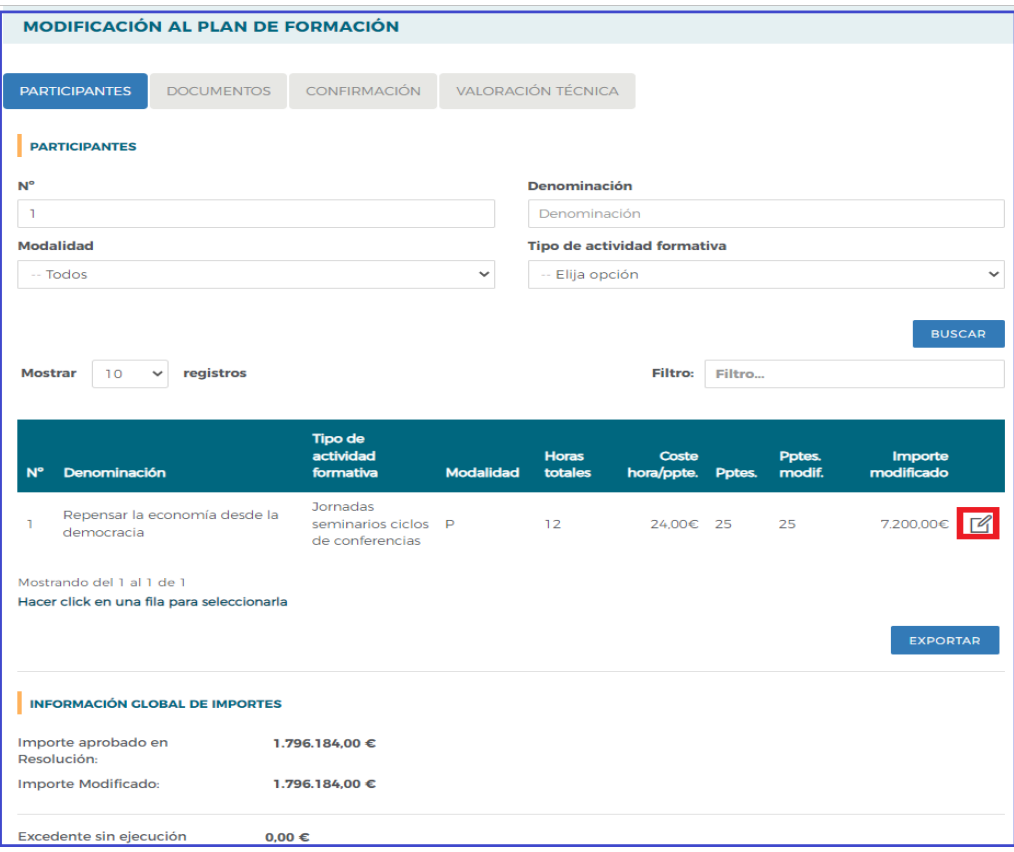

Se accede a los datos de la actividad formativa, donde se muestra el número de participantes admitidos y se cumplimentan los participantes modificados.

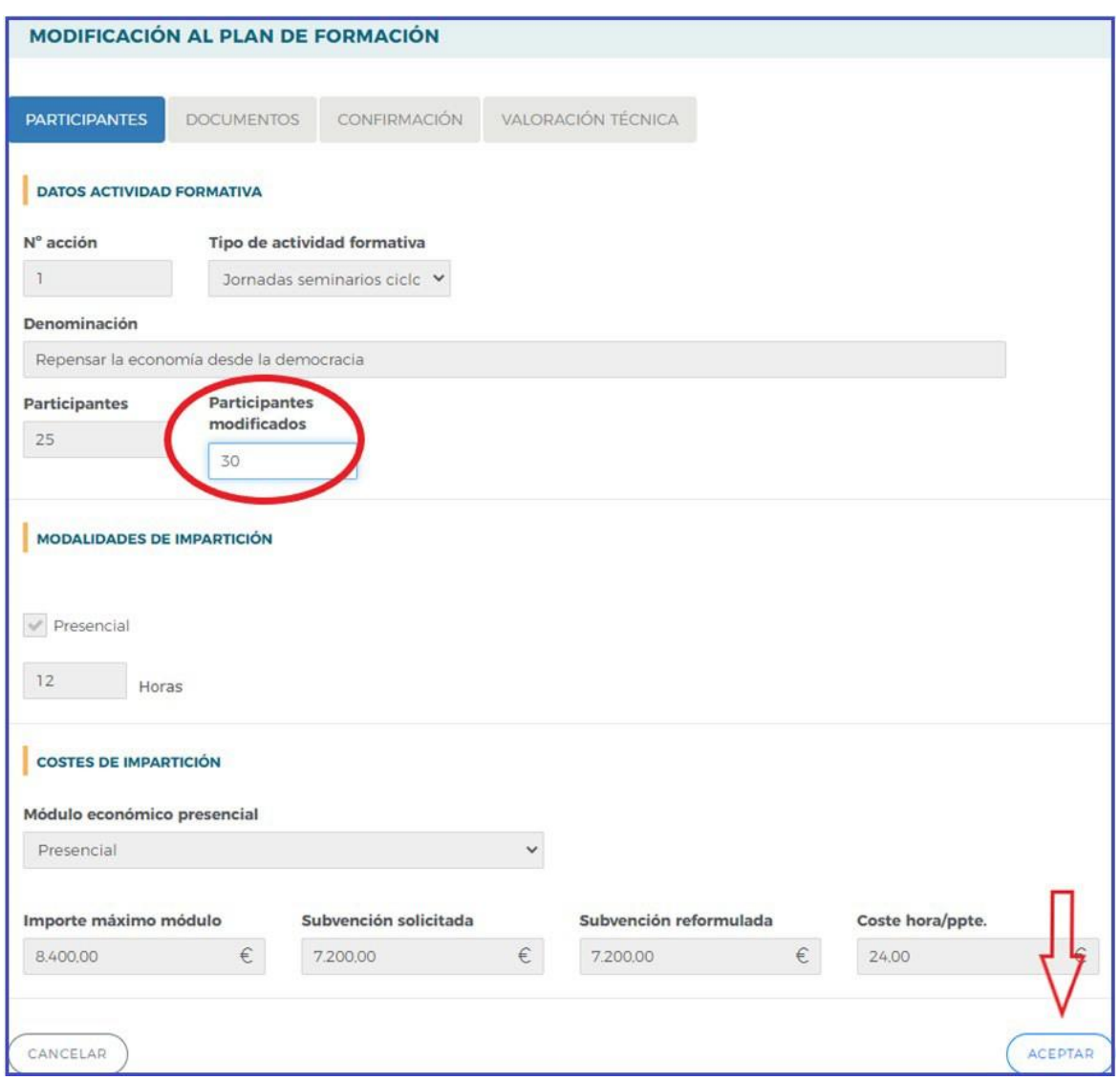

Se pulsa  $(\overline{A_{CEPTAR}})$  y aparece de nuevo la pantalla anterior con los participantes y los importes modificados de las actividades formativas en las que se han realizado las modificaciones. Si se pulsa  $\overline{\text{CAMCELAR}}$  anula la modificación de participantes realizada volviendo a la situación anterior.

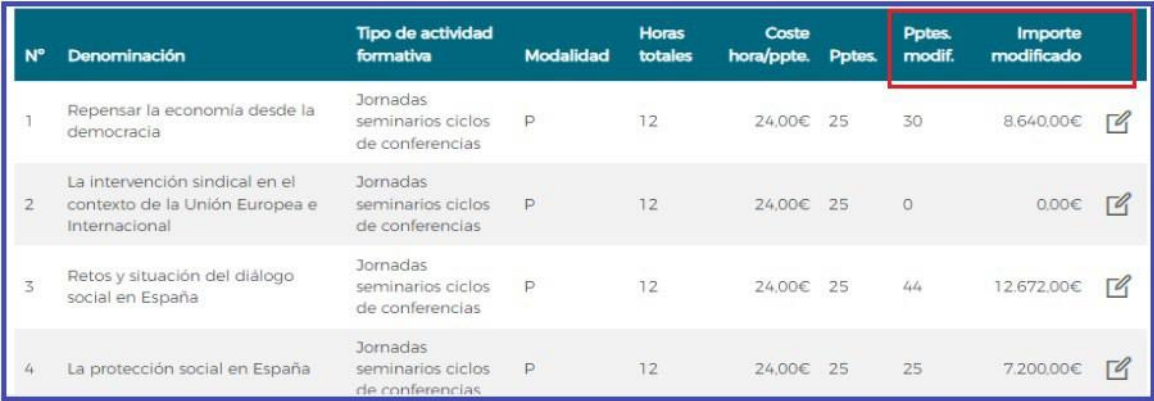

En la parte inferior de la pantalla se muestran los importes. El importe modificado varía en función de las modificaciones de participantes y no puede superar en importe aprobado mediante Resolución.

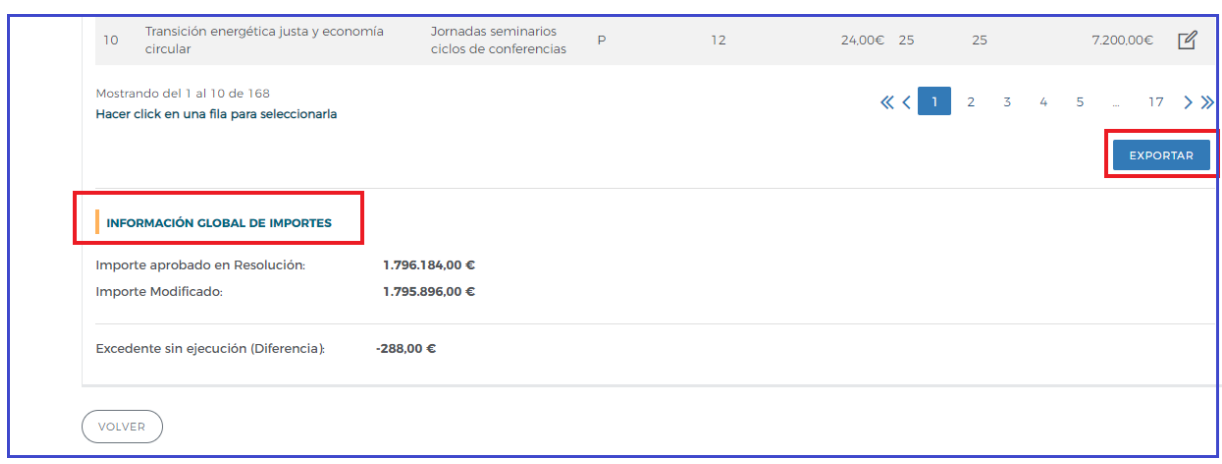

Se dispone del icono  $\left\lceil \frac{\text{EXPORIAR}}{n} \right\rceil$ , que permite trasladar la información a una hoja excel en la que se pueden realizar simulaciones. Su mayor ventaja se produce en los planes de formación que concentran muchas actividades formativas, y que por tanto no pueden observarse a la vez en la vista de la aplicación.

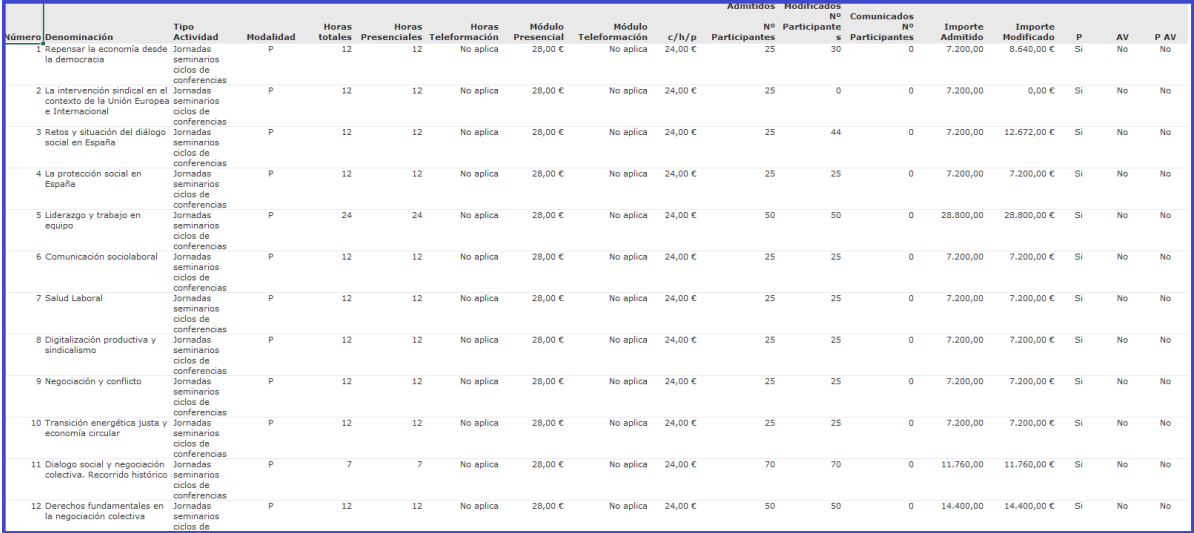

#### **DOCUMENTOS**

En este apartado se puede adjuntar documentación adicional necesaria para la modificación, pulsando el icono  $\frac{1}{2}$  AÑADIR muestra un desplegable que permite seleccionar el tipo de documento que se va a adjuntar, a continuación, se pulsa

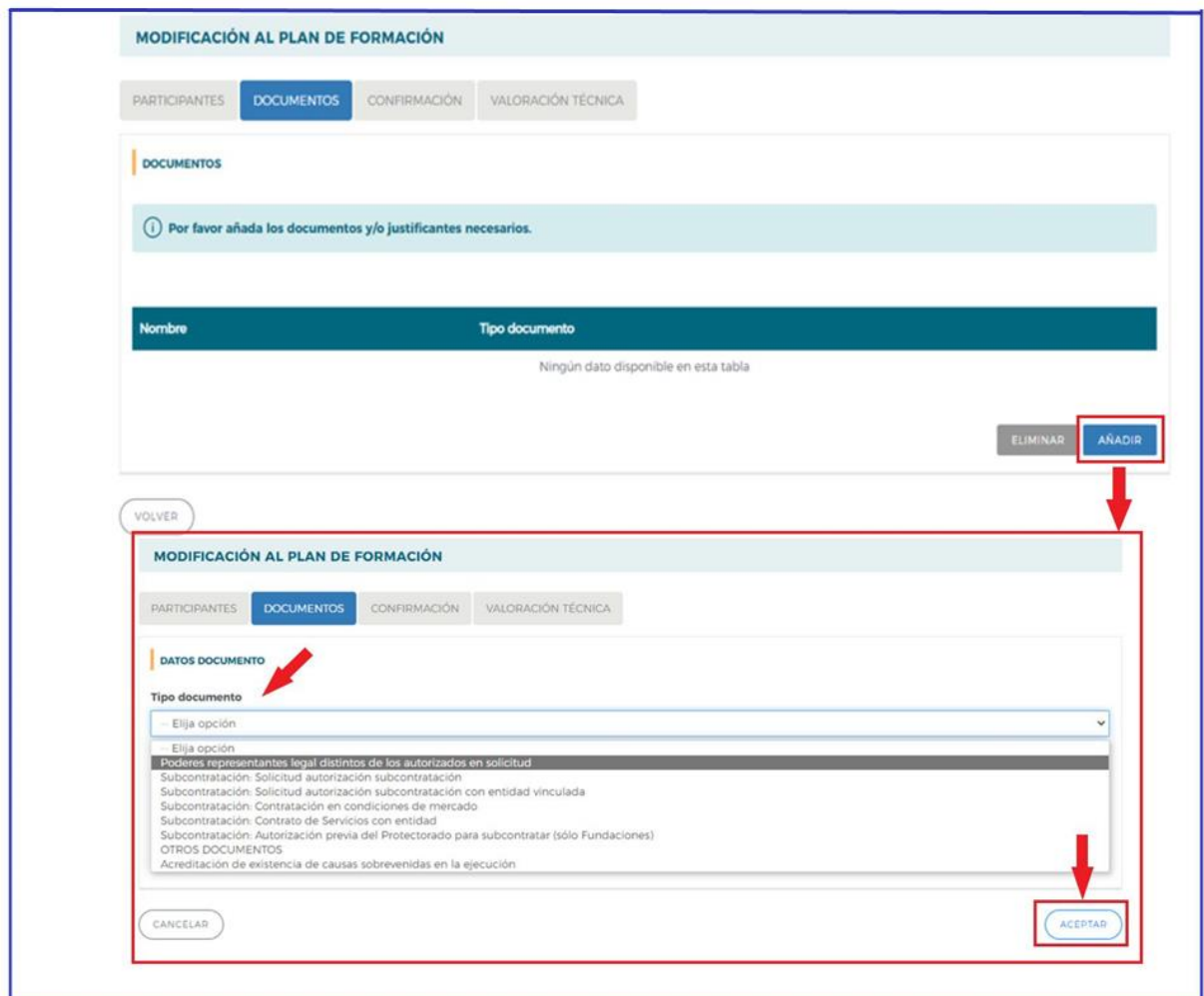

Seleccionado en tipo de documento OTROS DOCUMENTOS, se abre un campo de texto denominado Descripción del documento para incorporar documentación que no esté incluida en el desplegable del tipo de documento.

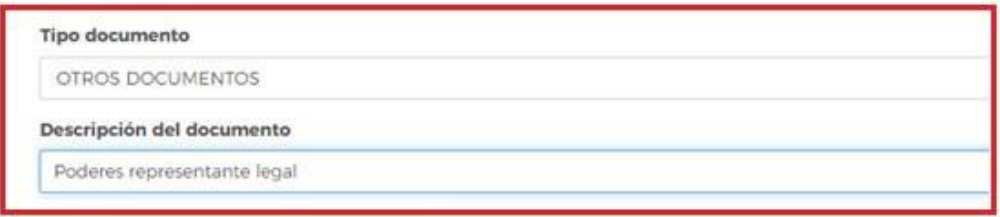

Cuando se ha seleccionado el tipo de documento se puede buscar el documento en un expediente de convocatorias anteriores pinchando en Expediente y cumplimentando el número de expediente.

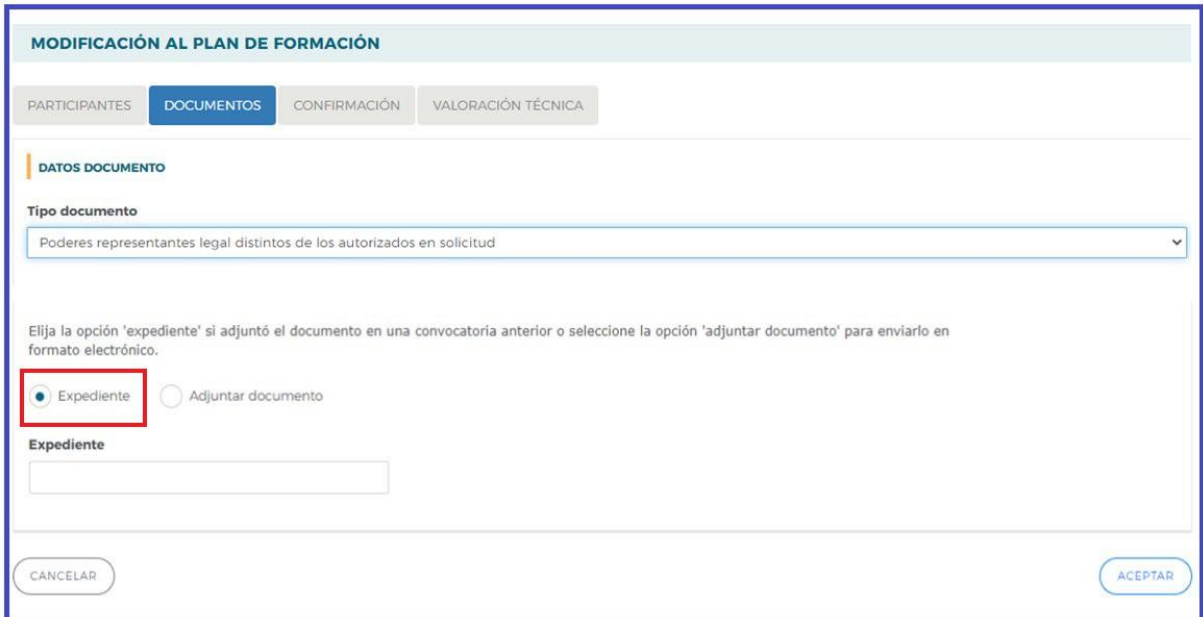

Otra posibilidad es adjuntar el documento, que deberá ser un archivo con formato PDF, ya que la aplicación únicamente admite este tipo de archivos. Para ello se deberá seleccionar la opción "Adjuntar documento", buscar la ubicación del fichero mediante el botón **de examinar**, una vez se haya indicado la ruta, pulsar el botón

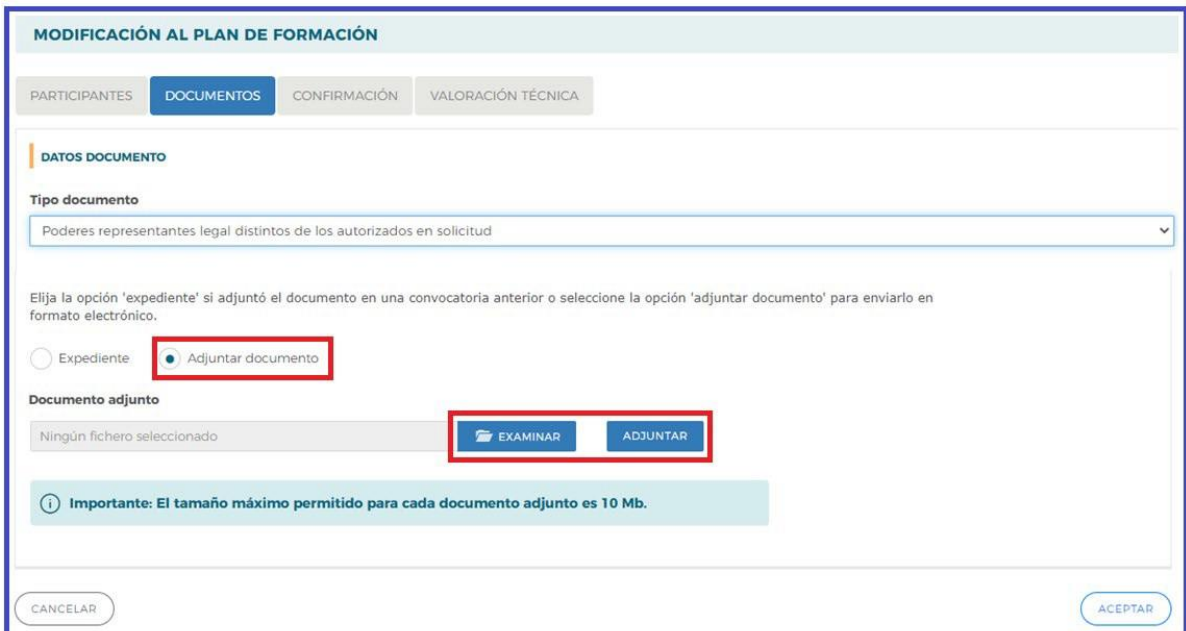

A continuación, hay que pulsar el botón  $($ ACEPTAR). Si se quisiera anular la operación CANCELAR

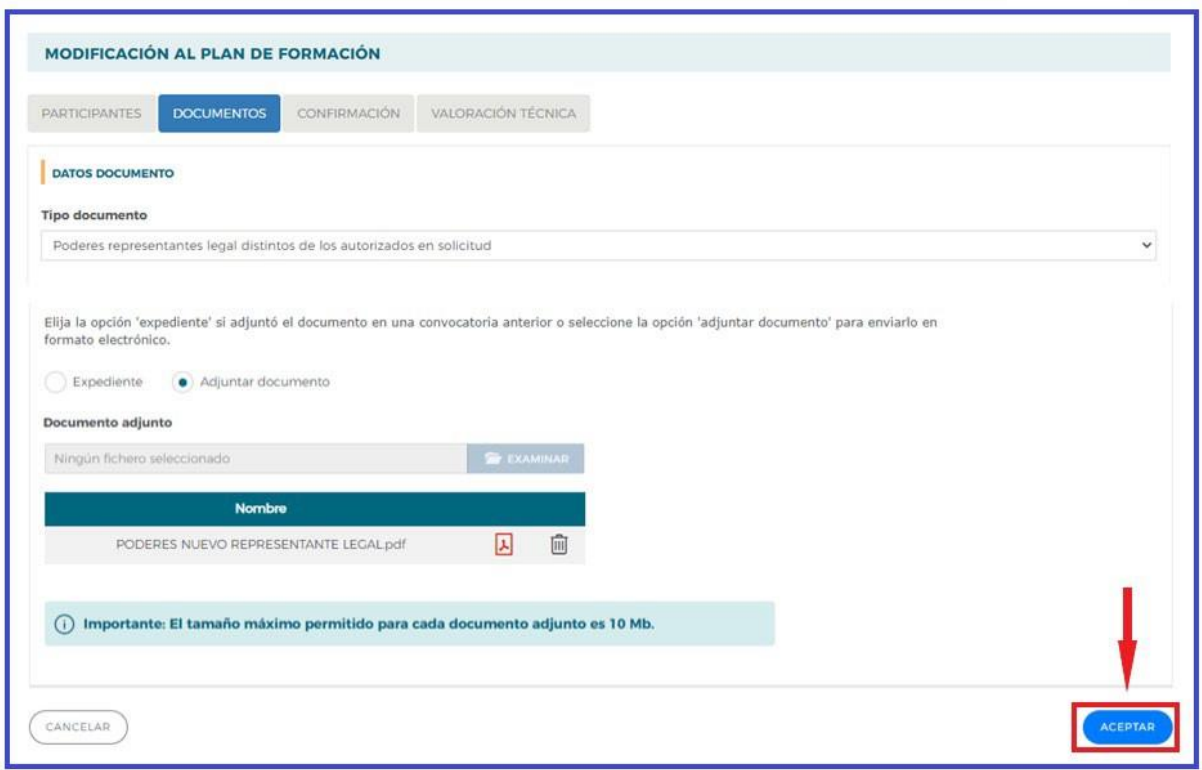

Para adjuntar un documento, es necesario que se firme electrónicamente.

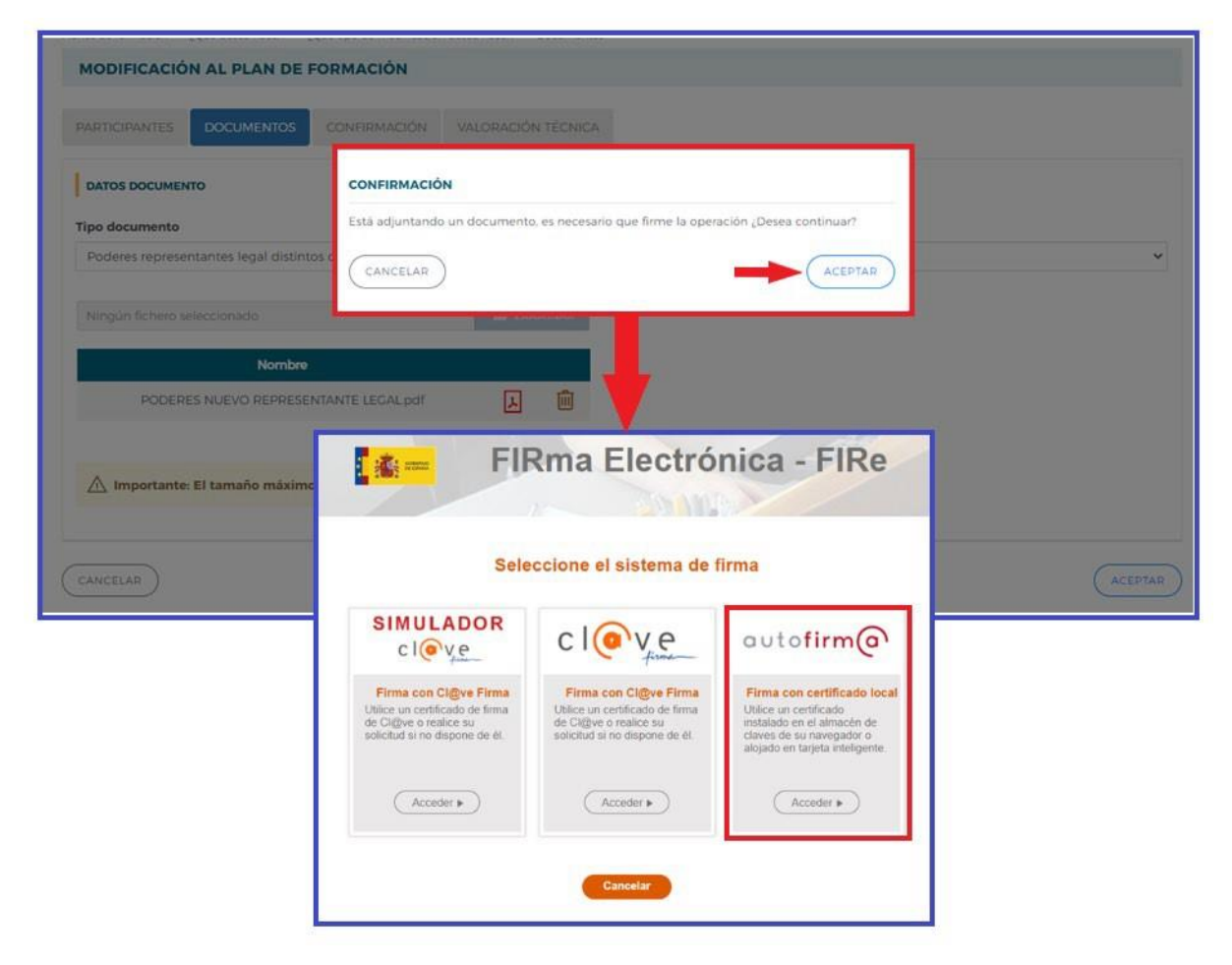

Modificacionessobre los planes de formación (Convocatoria Diálogo Social y Negociación Colectiva 2023) VALORACIÓN DE PLANES Y PROYECTOS FORMATIVOS Cada vez que se adjunta un documento es necesario realizar de nuevo el proceso de firma electrónica, pulsando el botónAÑADIR

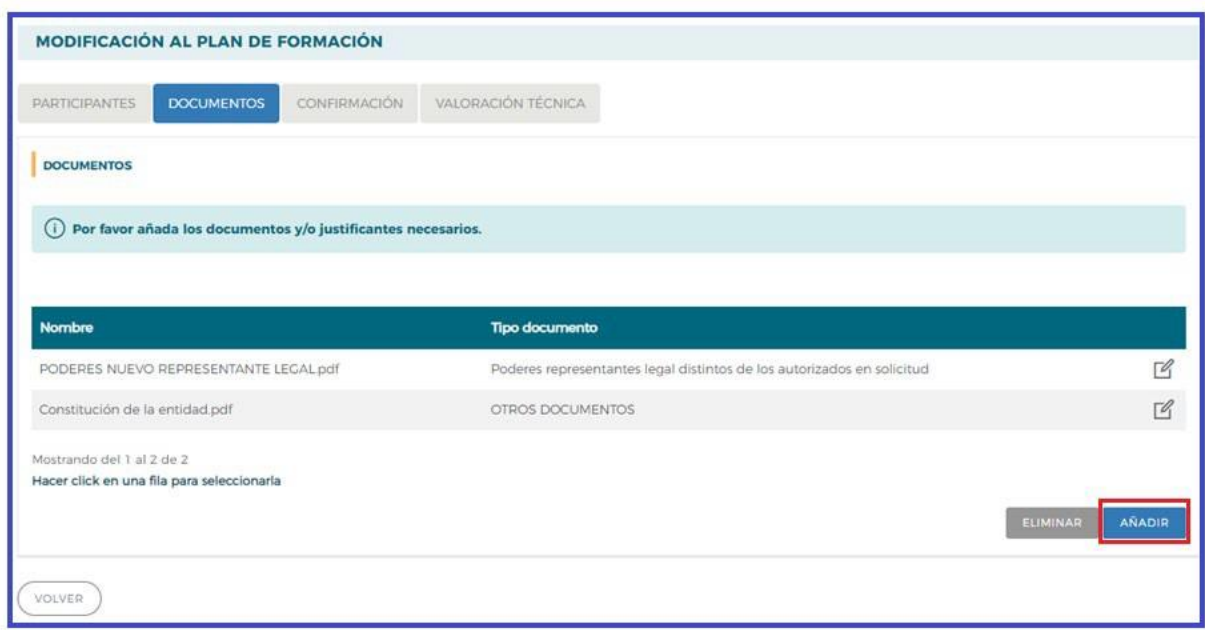

Si se quiere eliminar un documento que se ha adjuntado y firmado, se debe seleccionar el documento, a continuación, pulsar el botón ELIMINAR y por último **ACCEPTAR** 

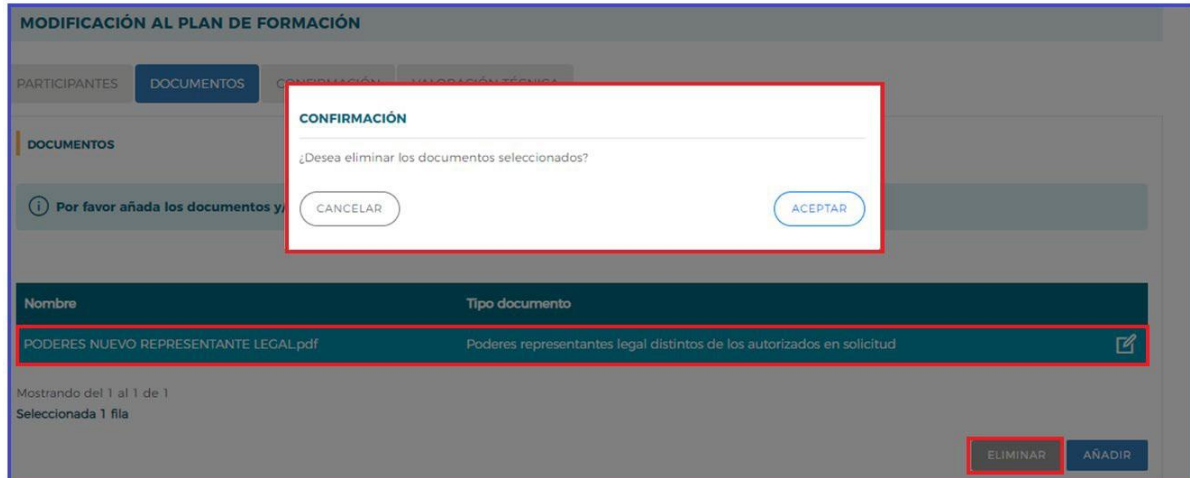

#### **CONFIRMACIÓN**

Una vez que se han modificado los participantes de las actividades formativas, y, además, en el caso de que proceda, se han adjuntado y firmado todos los documentos, se tiene que confirmar la modificación de participantes.

En el caso de que existiera algún error, sale un aviso que al seleccionarlo vuelve a la pantalla para modificarlo y poder solventarlo.

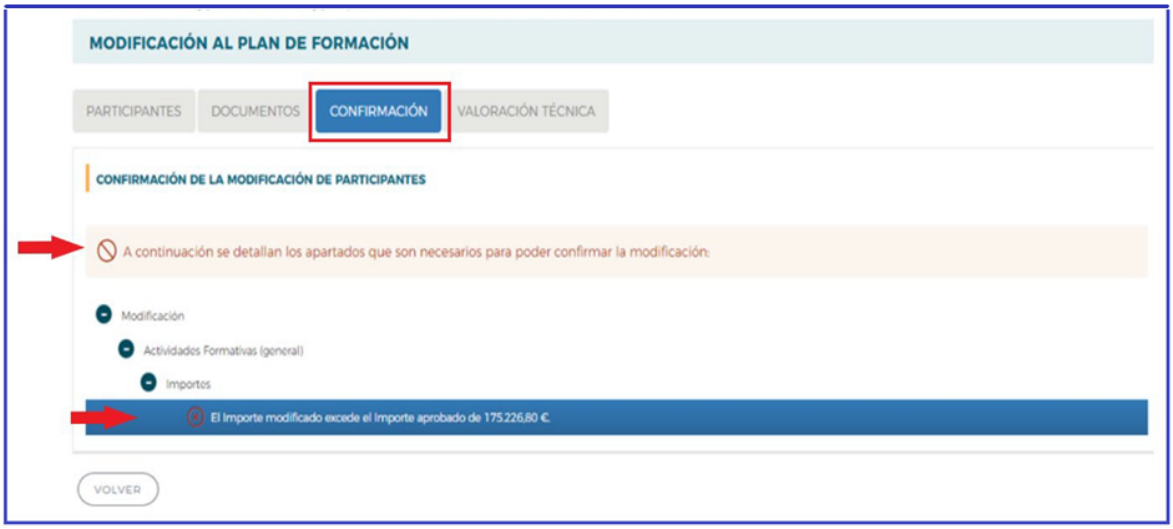

En el caso de que el importe modificado supere al importe aprobado, seleccionamos el mensaje de error y se nos carga la pantalla de participantes, elegimos las actividades formativas y modificamos los participantes hasta que el importe modificado sea inferior o igual al importe aprobado.

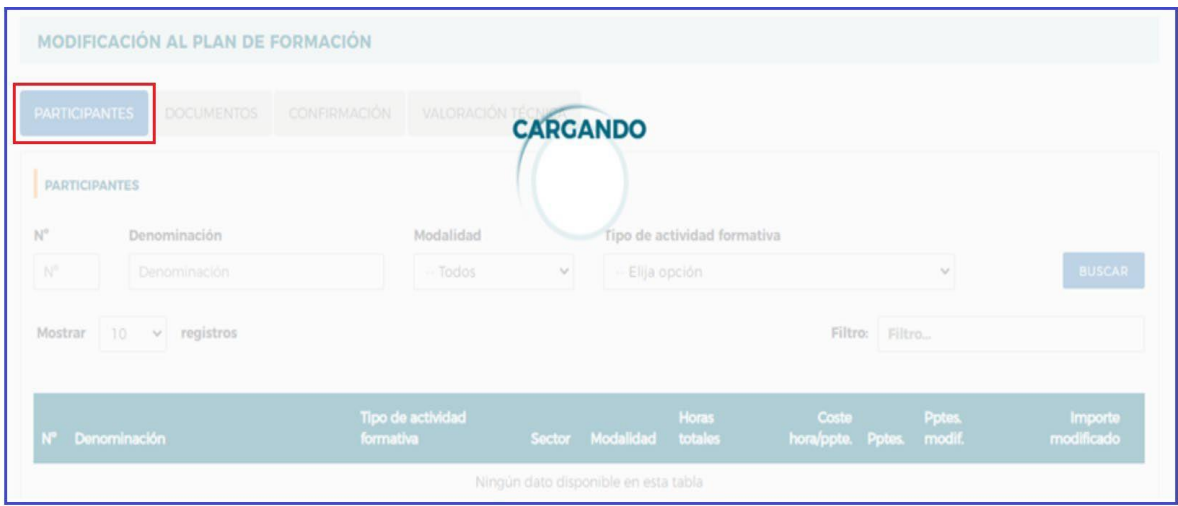

Si la modificación se ha realizado correctamente, la aplicación indica que hay proceder al recálculo de la valoración técnica, para activar el proceso hay que pulsar (soucrar valoración técnica).

Una vez activado, se inicia el proceso de recálculo y se observa un mensaje que anticipa las posibles consecuencias de los cambios incorporados, según se ajusten o no a las puntuaciones de valoración técnica exigidas.

Si tras el cálculo de la valoración técnica se cumplen los requisitos, se ofrece un mensaje informativo que permite confirmar la modificación.

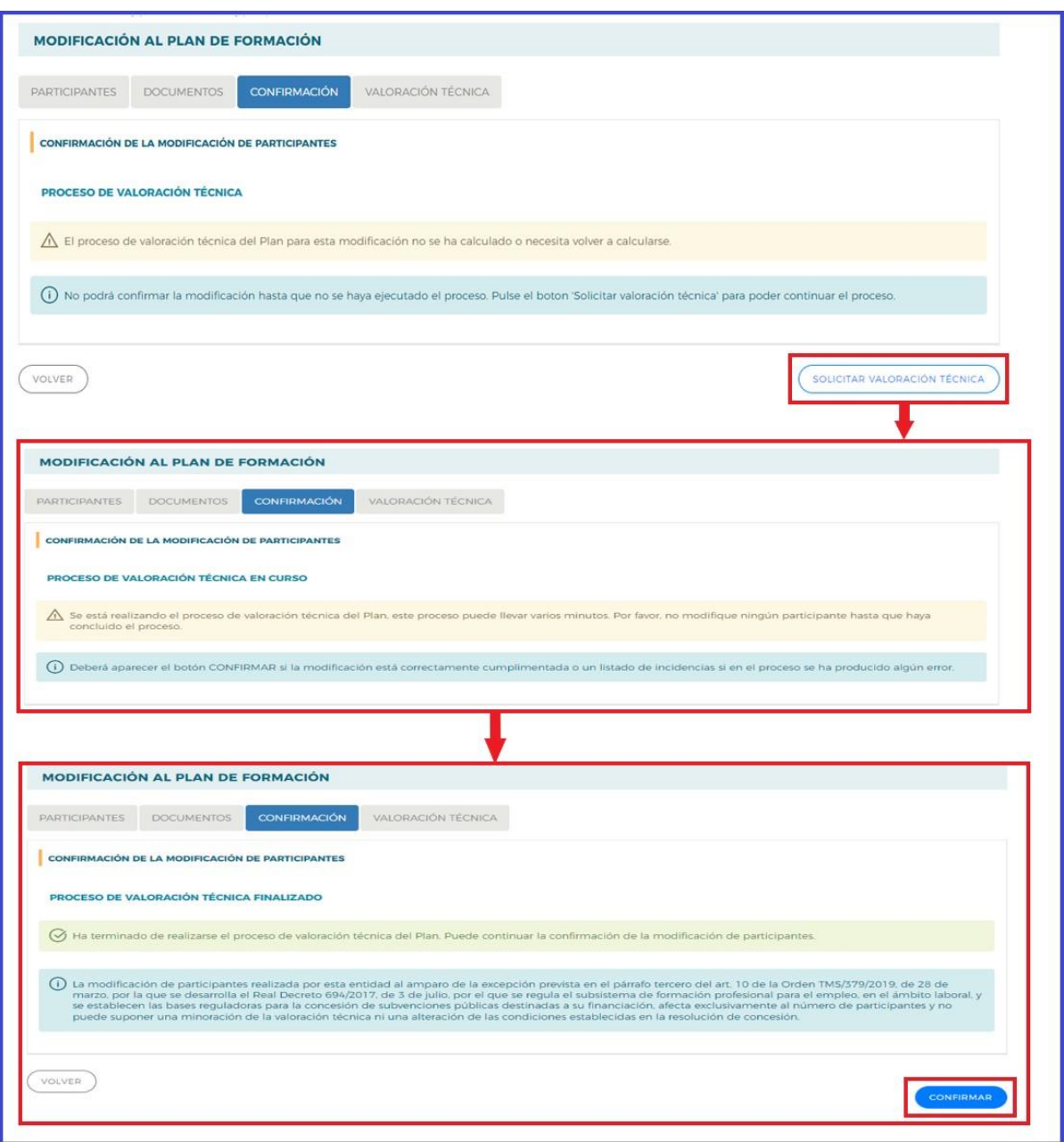

Si la modificación de participantes incumple algún requisito, aparece un listado de incidencias. Una de las incidencias que puede aparecer es el incumplimiento del requisito de mantener la puntuación total de la valoración técnica. En este caso, se selecciona la incidencia que redirige a **PARTICIPANTES** donde habrá que efectuar las modificaciones necesarias en los participantes de las actividades formativas hasta que la puntuación total de la valoración técnica se mantenga y no disminuya.

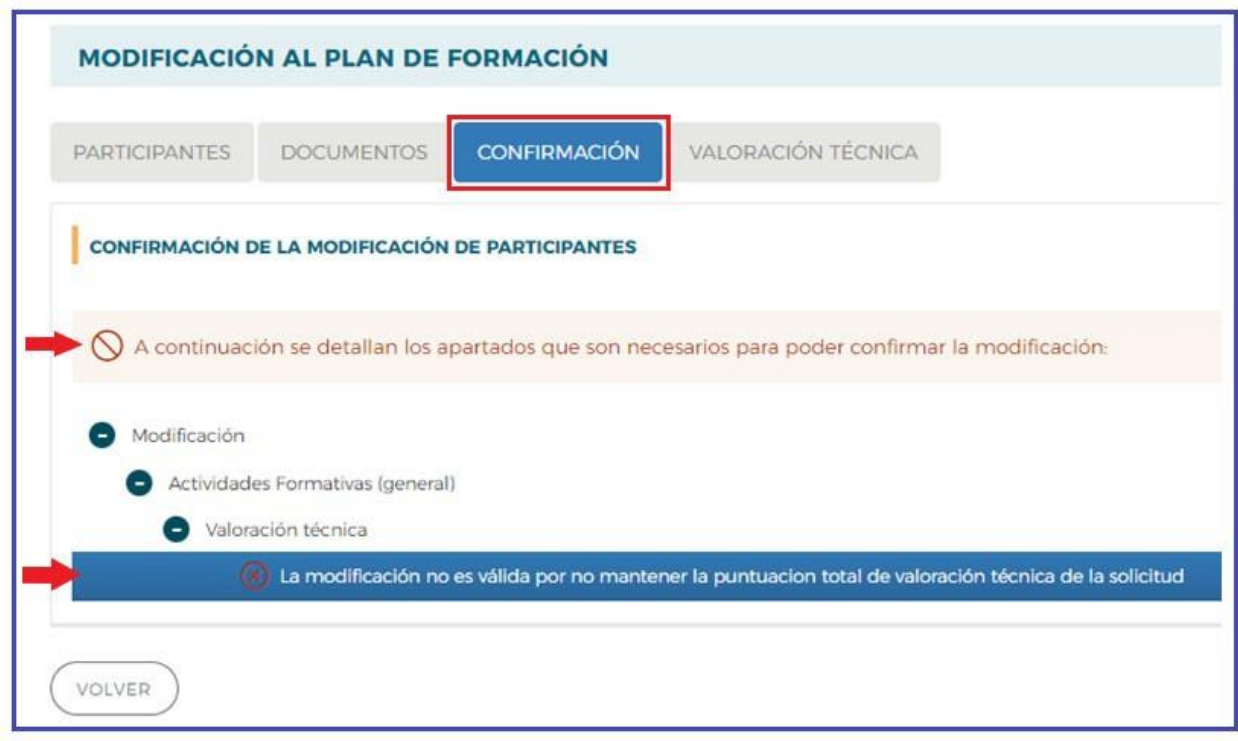

### **VALORACIÓN TÉCNICA**

En **VALORACIÓN TÉCNICA** se pueden observar las puntuaciones resultantes tras integrar los cambios incorporados.

Una vez grabados los cambios de participantes es preciso **confirmarlos**, y solicitar a la aplicación el recálculo de la valoración técnica, pues en caso contrario las puntuaciones están pendientes de obtenerse y no se podrá firmar el plan. Durante el recálculo se muestran dos paneles de puntuaciones: a la izquierda, las obtenidas en el momento de la aprobación del plan de formación; y a la derecha aparecen pendientes hasta que finalice el proceso de recálculo. Este proceso lleva unos minutos y a veces es necesario cambiar de pestaña para refrescar la pantalla.

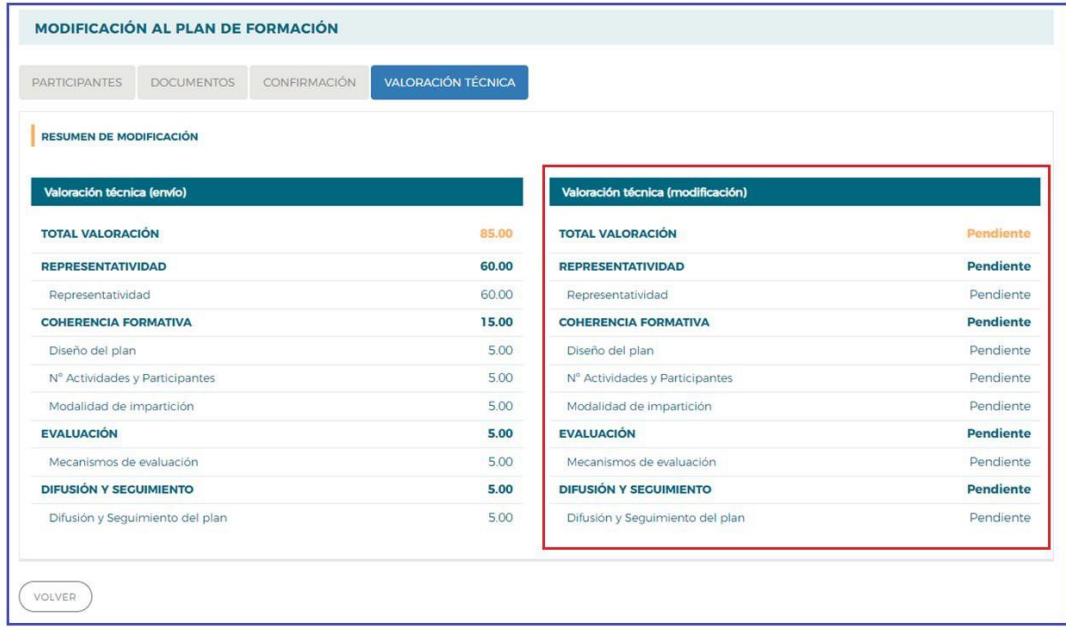

Después del recálculo se pueden dar dos situaciones:

1) Que en la modificación se mantenga la puntuación total de la valoración técnica, que es lo correcto.

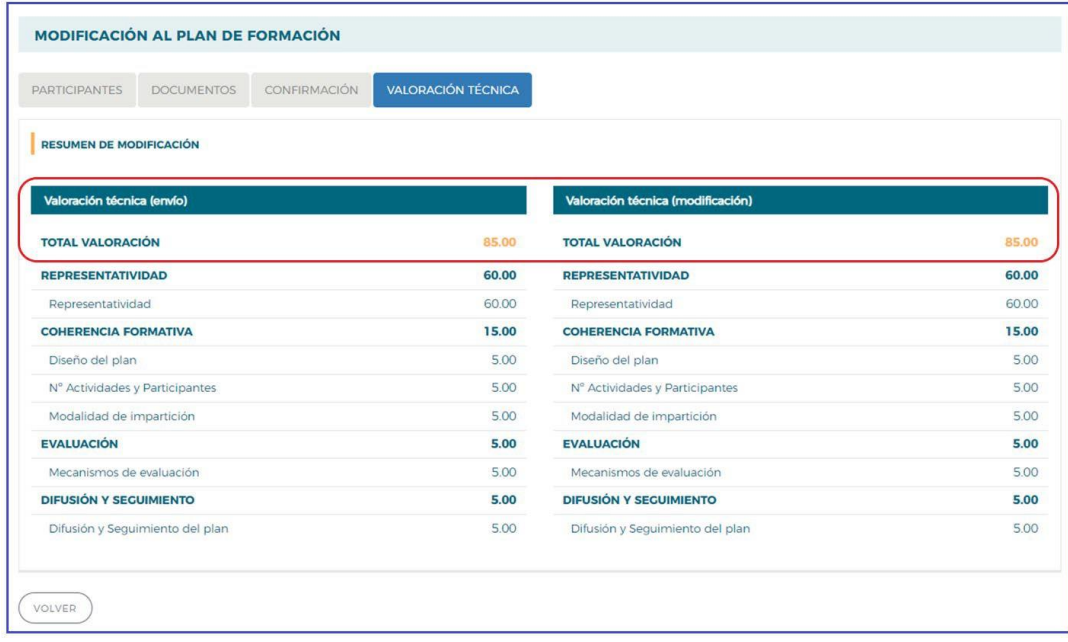

- 2) Que en la modificación no se mantenga la puntuación total de la valoración técnica porque disminuya.
- 3) En el ejemplo se observa que la puntuación total de la valoración técnica disminuye y que es debido al ítem de nº de actividades y participantes. Por tanto, habrá que realizar las modificaciones necesarias en los participantes de las actividades formativas.

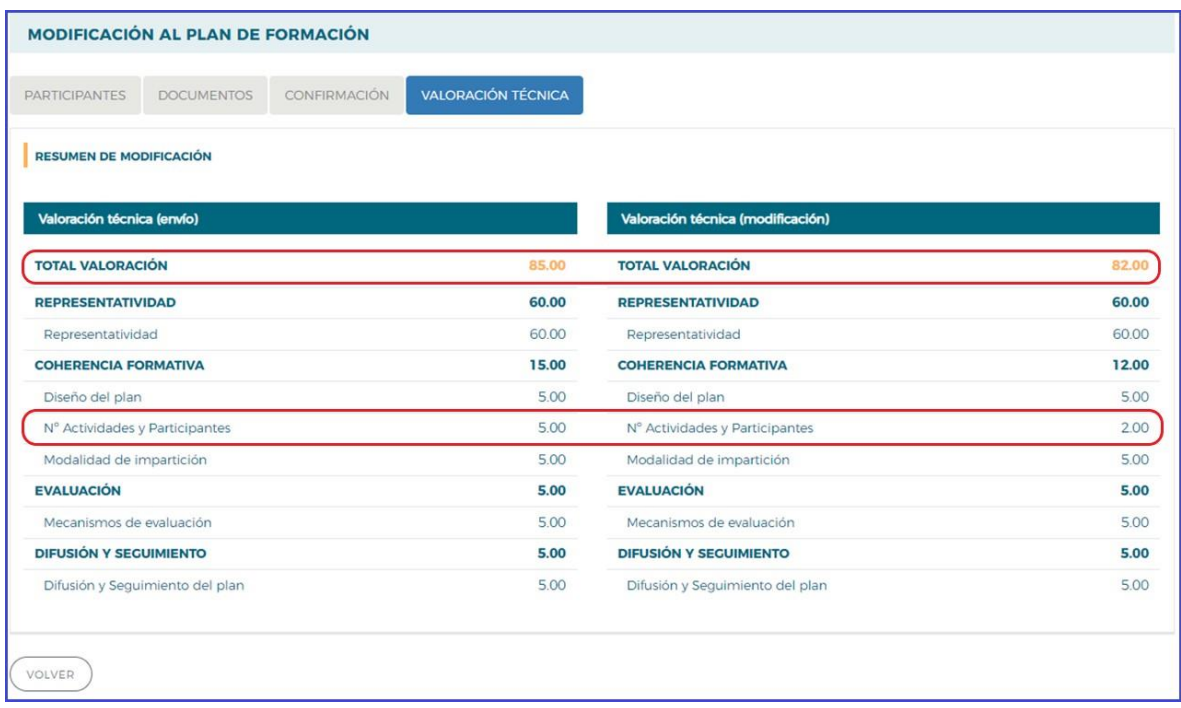

#### **FIRMA**

Al confirmar la modificación de participantes, se genera el documento a enviar en fichero PDF, dejando la información lista para la firma, que pueden realizar los usuarios con perfil de administrador.

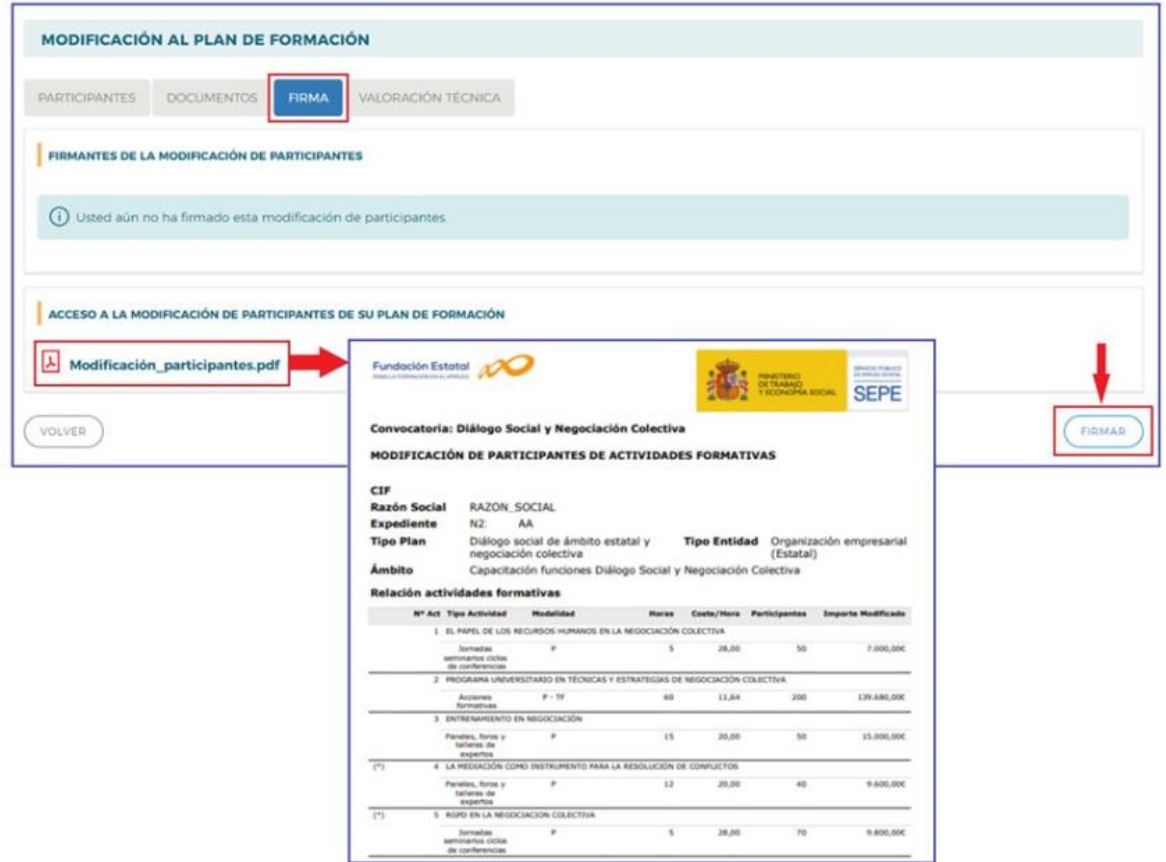

Se firma electrónicamente la modificación de participantes y a continuación hay que realizar el envío.

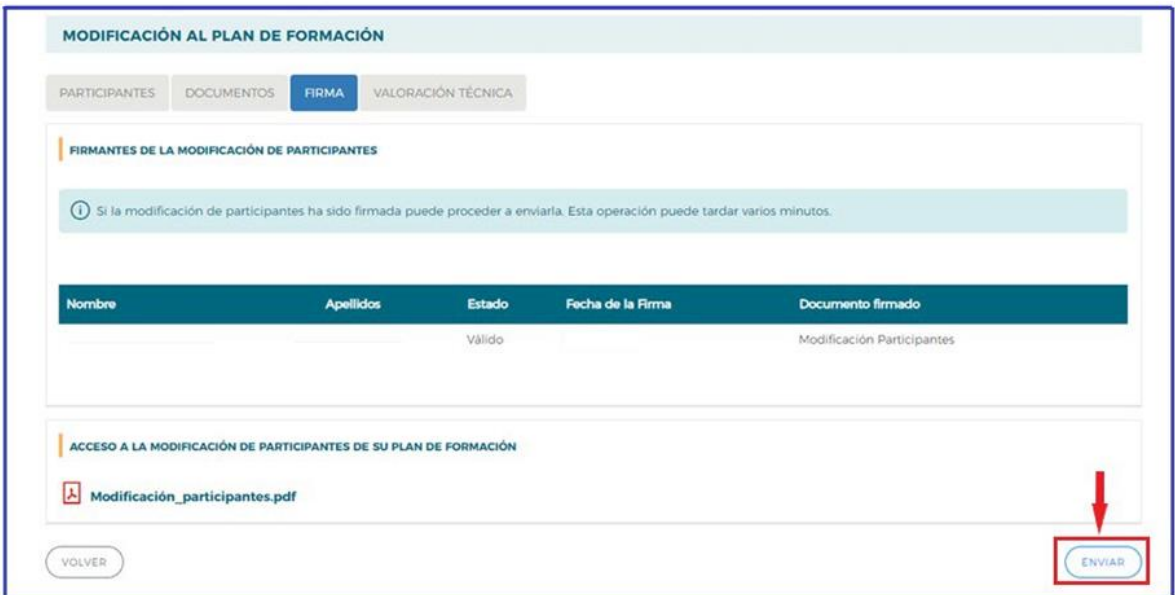

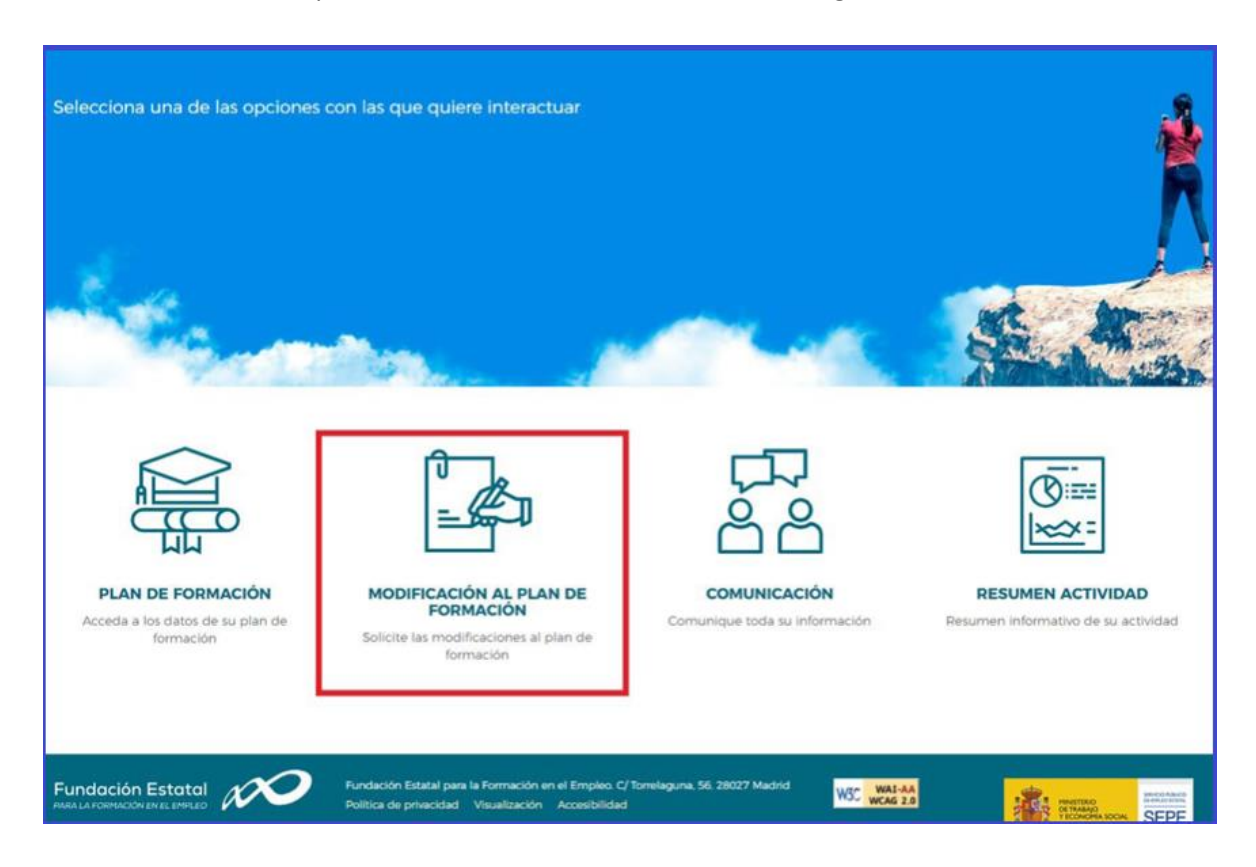

Efectuado el envío, la aplicación vuelve al inicio mostrando la vista general de funcionalidades.

Si se pulsa en el apartado de **MODIFICACIÓN AL PLAN DE FORMACIÓN**,se observa que la modificación enviada queda en un estado "*pendiente de revisión*" por Fundae, y **no se pueden realizar nuevos envíos de modificación de participantes** hasta que se cierre la gestión y los cambios se consoliden como definitivos en la base de datos.

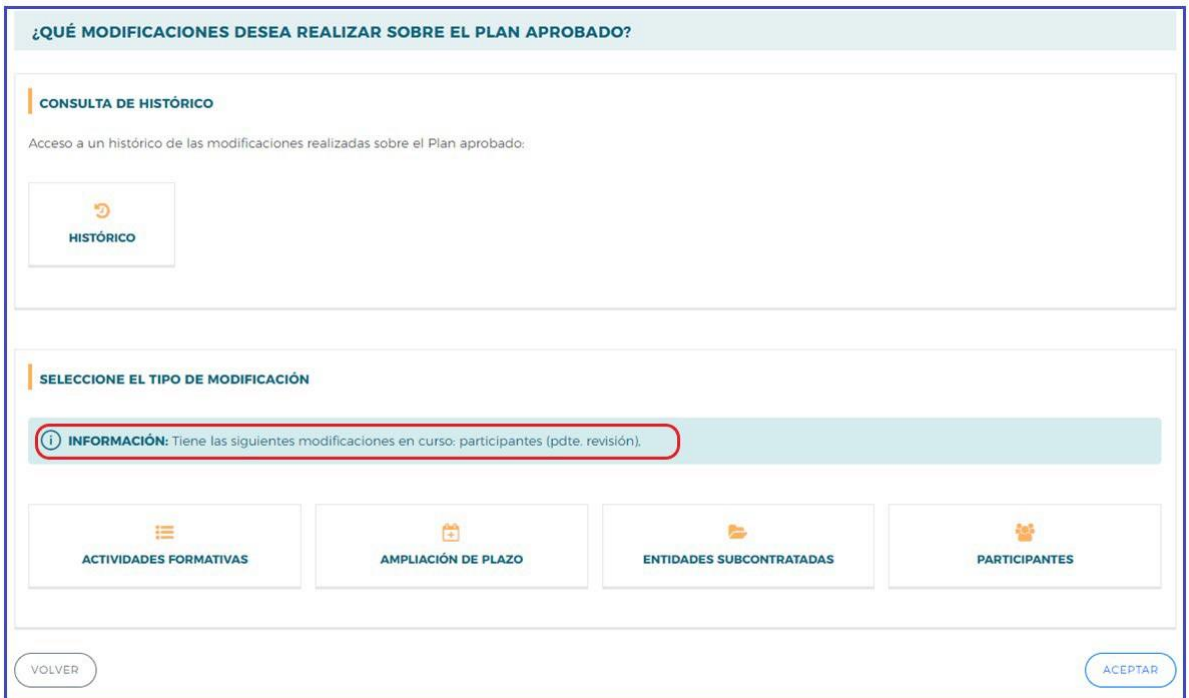

#### **ENTIDADES SUBCONTRATADAS**

La entidad beneficiaria puede subcontratar con terceros la realización de la actividad formativa, a excepción de las funciones de planificación y coordinación del plan de formación, que se deberán ejecutar con medios propios. En este tipo de modificación es necesaria la autorización por el órgano concedente, Servicio Público de Empleo, en adelante SEPE.

Para solicitar la autorización de una entidad subcontratada se selecciona en tipo de modificación **ENTIDADES SUBCONTRATADAS**.

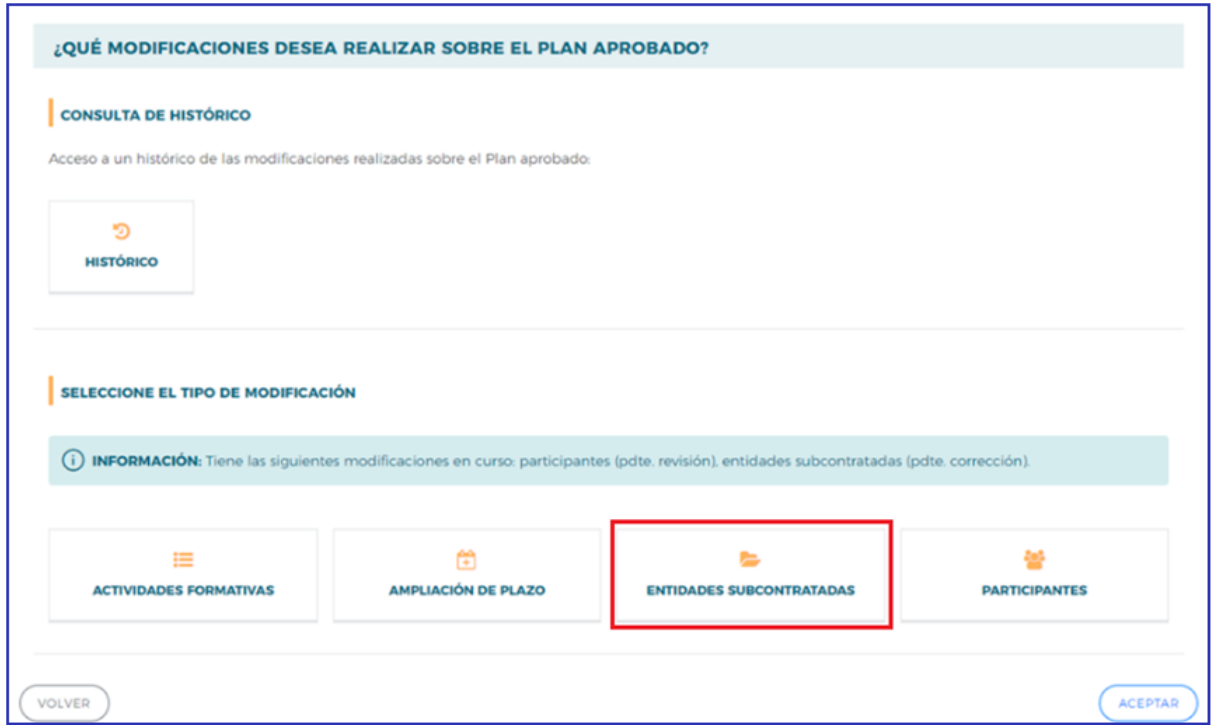

Se accede a la siguiente pantalla, que permite añadir entidades subcontratadas:

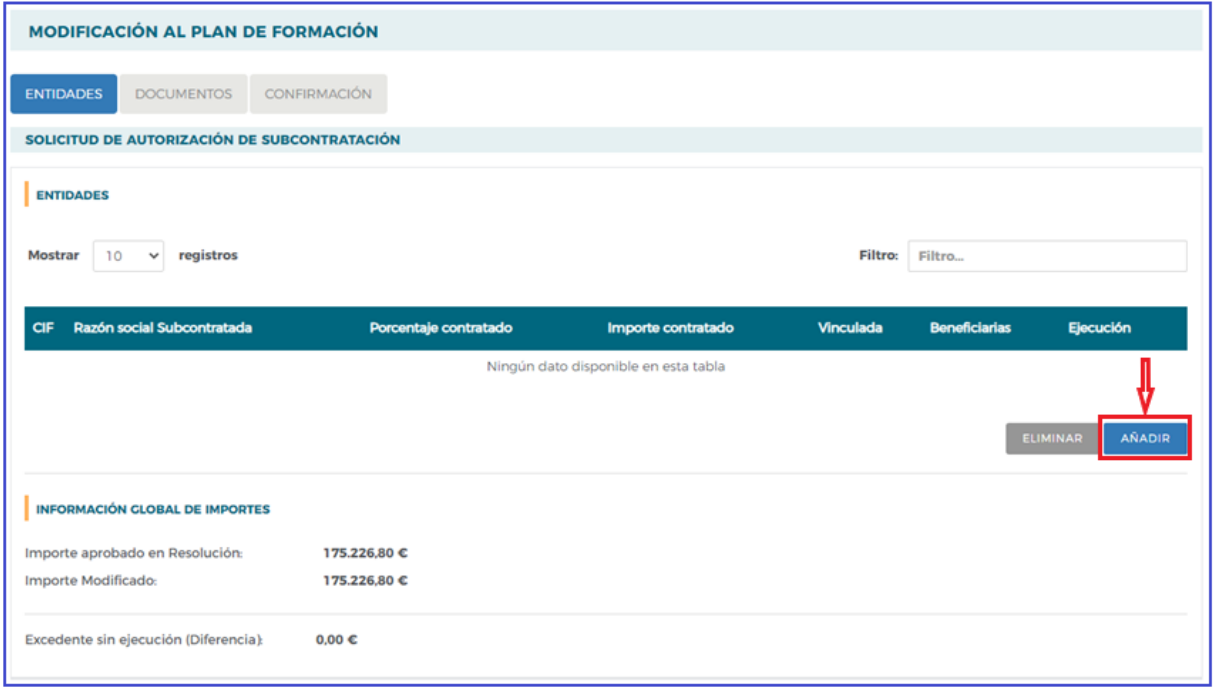

Se cumplimenta el CIF de la entidad subcontratada y se pulsa BUSCAR

En la siguiente pantalla se muestra el detalle del CIF y razón social de la entidad subcontratada, a continuación, se pulsa el icono

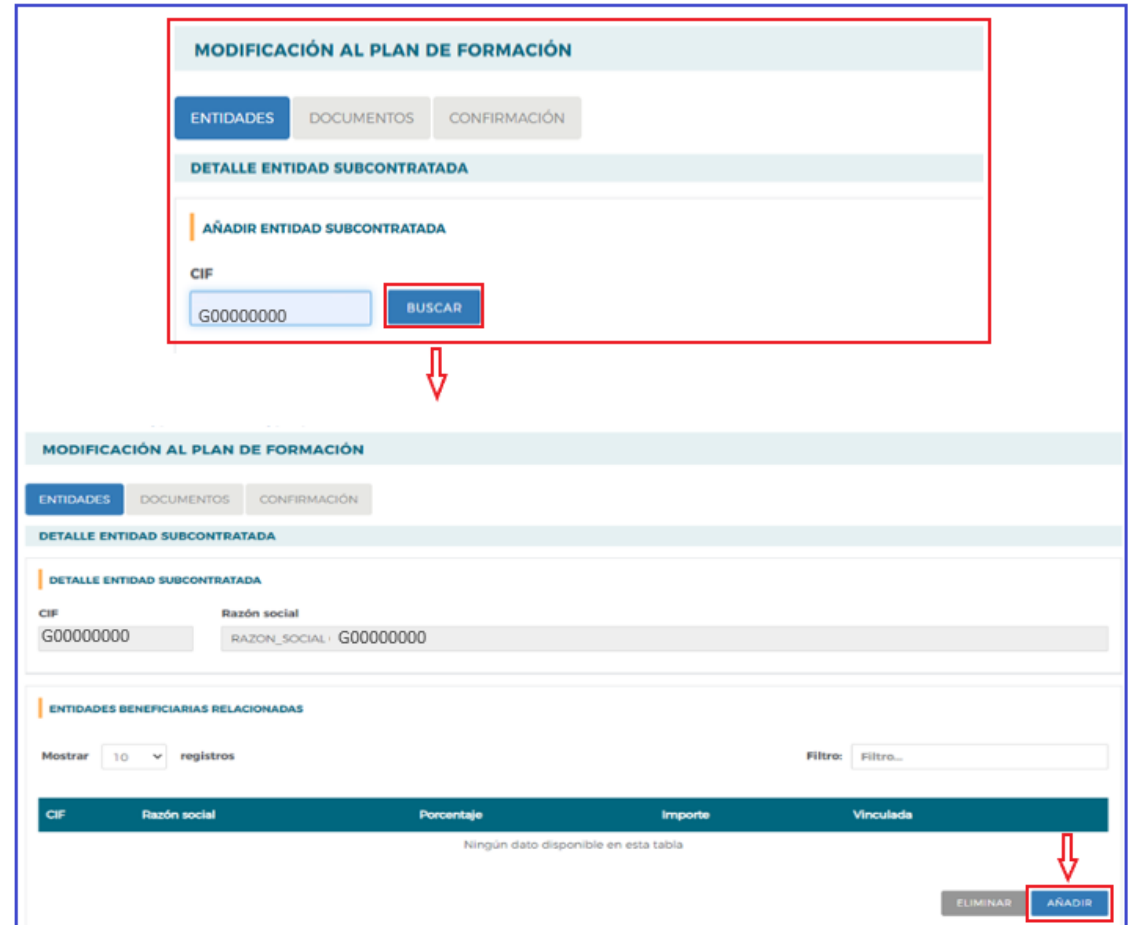

Se cumplimenta el porcentaje a subcontratar, a continuación, se pulsa calcularimporte y se recalcula el importe correspondiente. Se selecciona si la entidad está vinculada o no a la beneficiaria, en el caso que esté vinculada hay que adjuntar la Declaración Responsable de contratación con entidad vinculada en la pestaña **DOCUMENTOS**, se explicará en dicho apartado. Por último, se pulsa AÑADIR

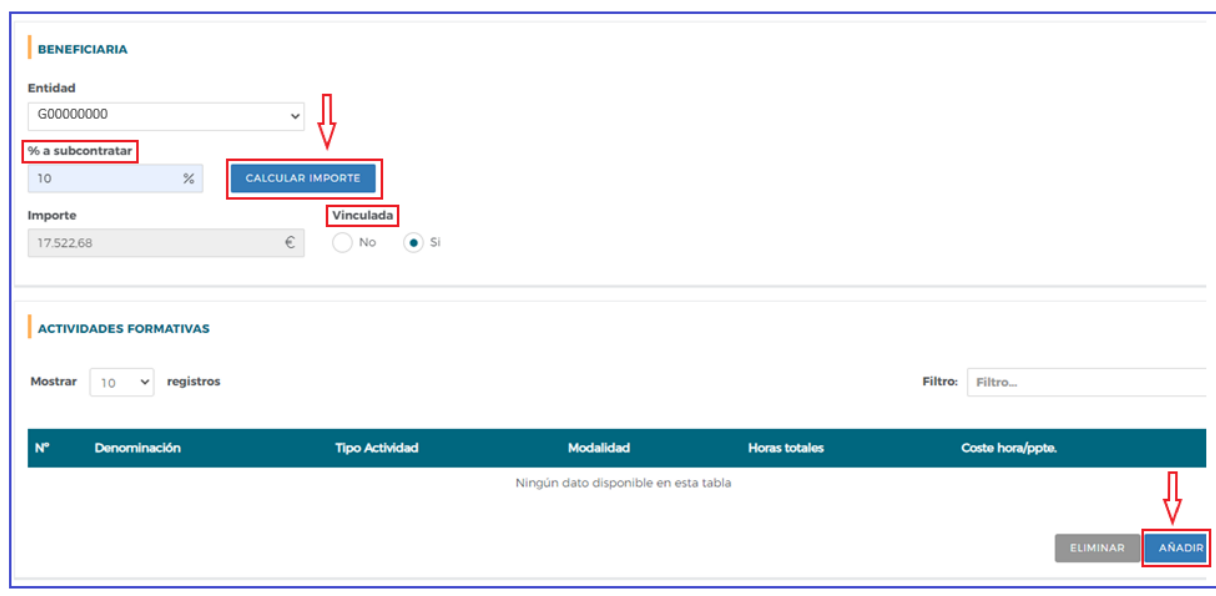

Modificacionessobre los planes de formación (Convocatoria Diálogo Social y Negociación Colectiva 2023) VALORACIÓN DE PLANES Y PROYECTOS FORMATIVOS En esta pantalla aparecen todas las actividades formativas aprobadas del plan de formación, se seleccionan las que se van a subcontratar pulsando con el ratón y a continuación el icono ACEPTAR

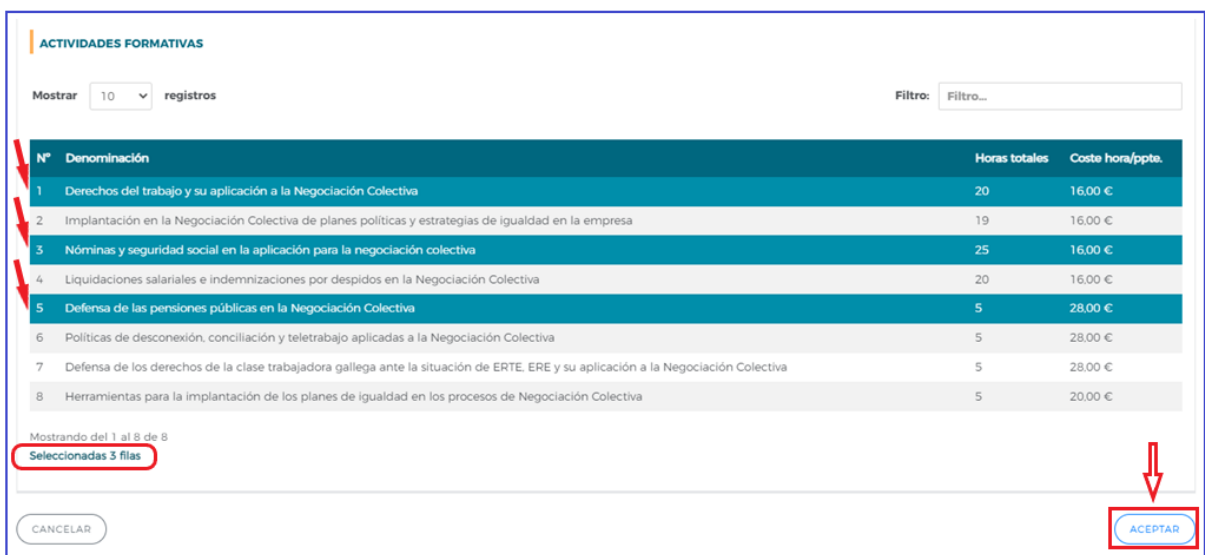

Se muestra una pantalla con los datos de la entidad subcontratada (CIF y razón social) en la parte superior. Así como el resumen de los datos de la entidad beneficiaria: CIF, el porcentaje a subcontratar, el importe resultante, información sobre la vinculación y el resumen de las actividades formativas a subcontratar. Si todos los datos están correctos se procede a pulsar el icono *(ACEPTAR*)

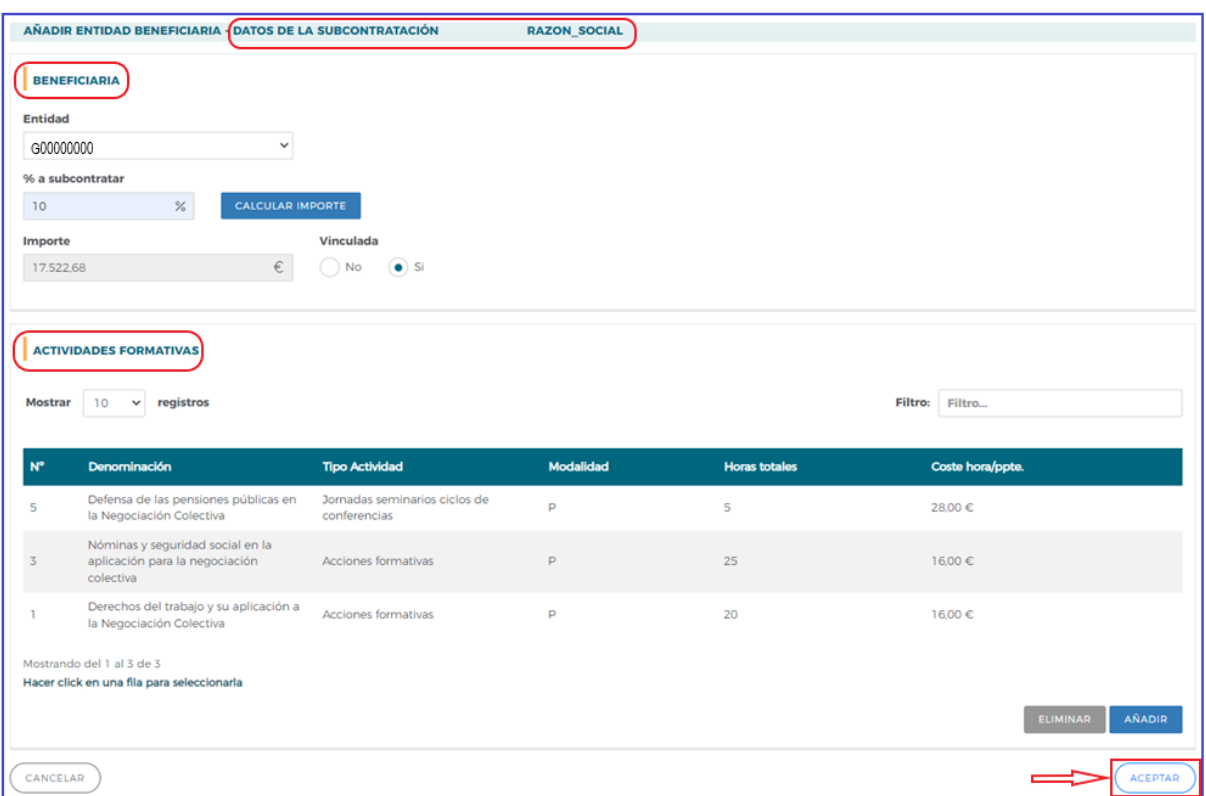

En la pantalla se muestran los datos de la entidad subcontratada que se ha añadido y la entidad beneficiaria.

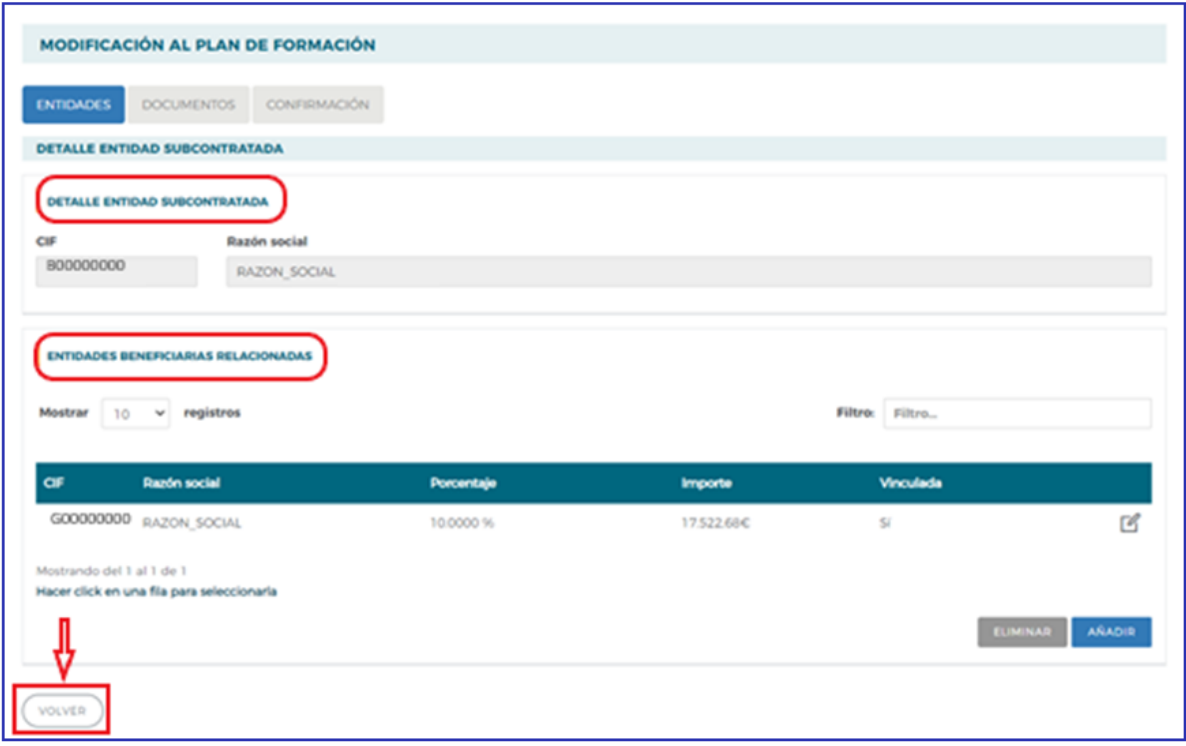

Pulsando el icono  $\left(\sqrt{2\pi\epsilon}\right)^2$  aparece una pantalla con las entidades subcontratadas por la entidad beneficiaria y los datos más representativos. Se ofrece la opción de **MARA ARADIR** más entidades subcontratadas siempre y cuando se cumplan los límites establecidos en la convocatoria, ELIMINAR y editar los datos  $\mathbb Z$ .

Se puede solicitar la autorización de una o varias entidades subcontratadas en una única solicitud.

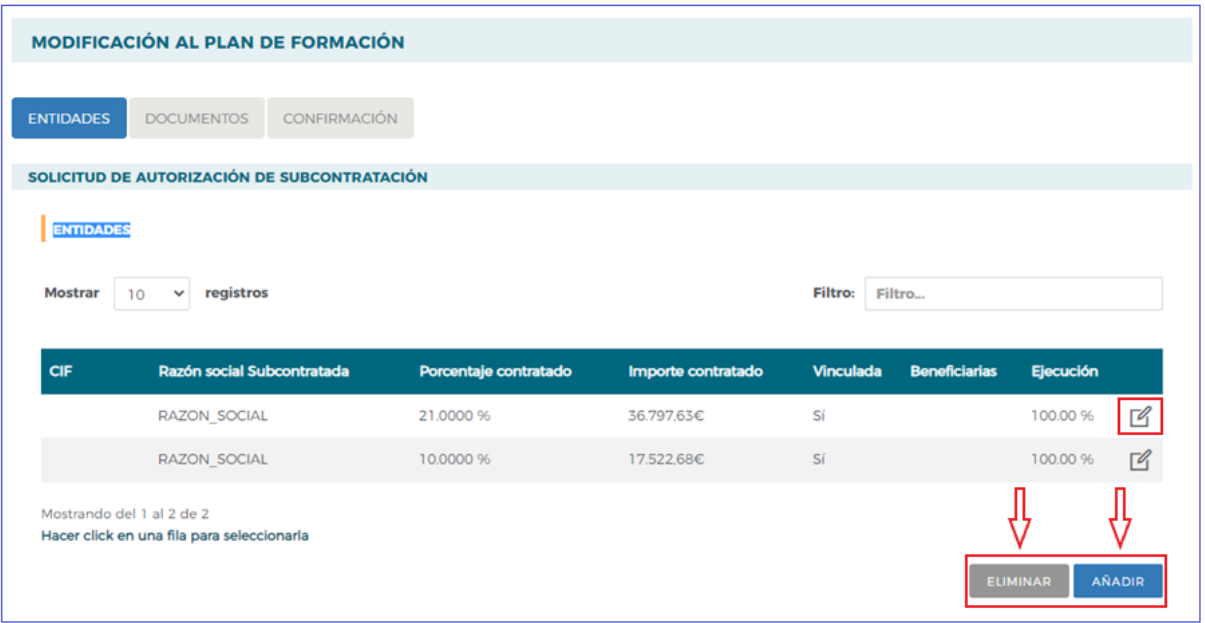

#### **DOCUMENTOS**

En este apartado se adjunta la documentación adicional necesaria para la modificación de subcontratación, pulsando el icono **MES ENTES EN EL ENCORTADE de permite seleccionar el tipo** de documento que se va a adjuntar, a continuación, se pulsa

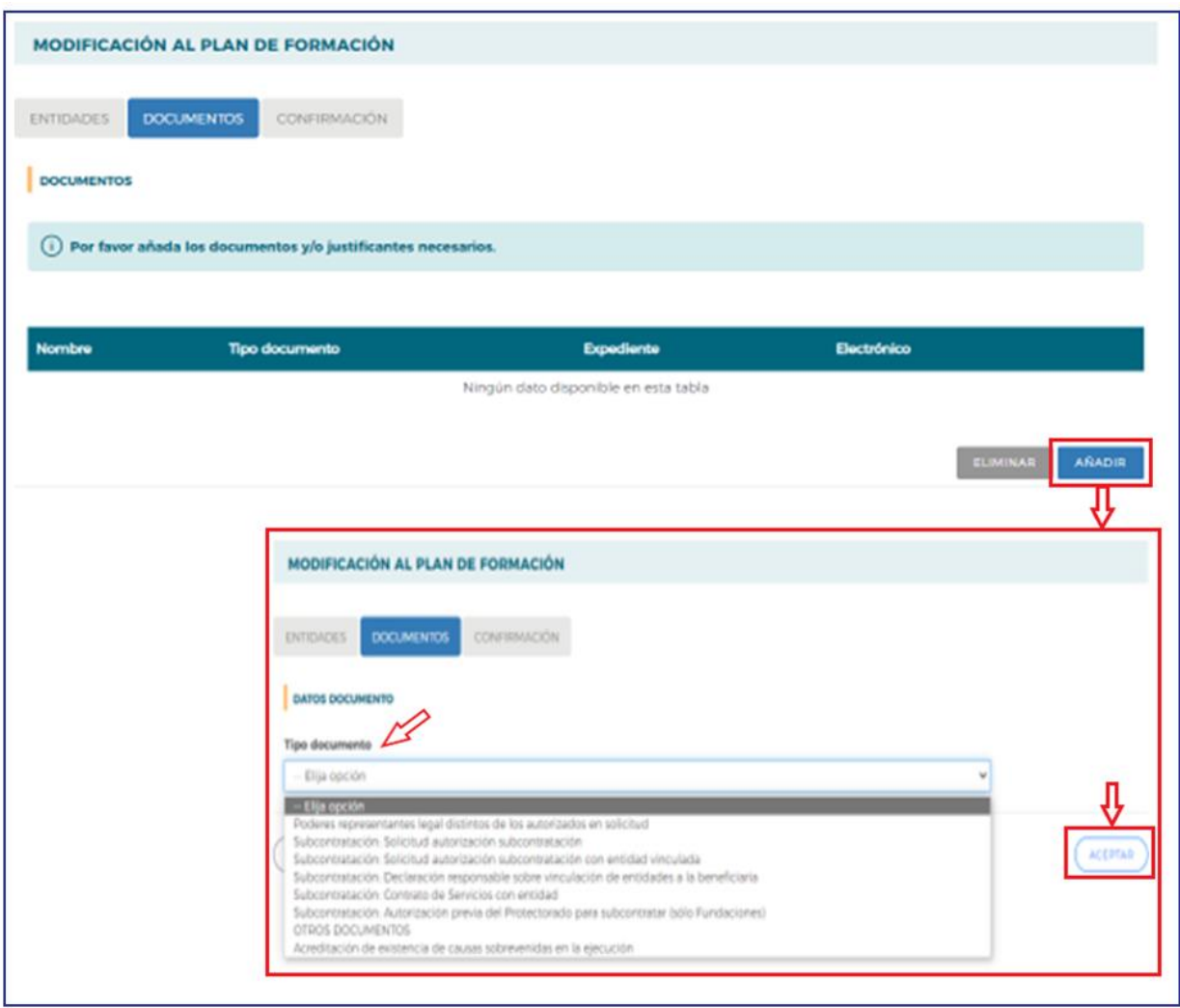

En la modificación de subcontratación hay que adjuntar los siguientes documentos:

- − Solicitud de autorización de subcontratación.
- − Borrador del contrato que se prevé formalizar entre la entidad beneficiaria y la entidad que se va a subcontratar (sin fecha ni firmas).
- − Declaración responsable de contratación con entidad vinculada (si la entidad subcontratada está vinculada con la entidad beneficiaria).
- − Autorización del protectorado (si la entidad beneficiaria o la entidad subcontratada es una fundación).

#### Los modelos de estos documentos se encuentran en la página we[b www.fundae.es](http://www.fundae.es/)

Se pulsa Subvenciones y en Convocatorias de Subvenciones se selecciona **EN EJECUCIÓN O VERIFICACIÓN TÉCNICA.**

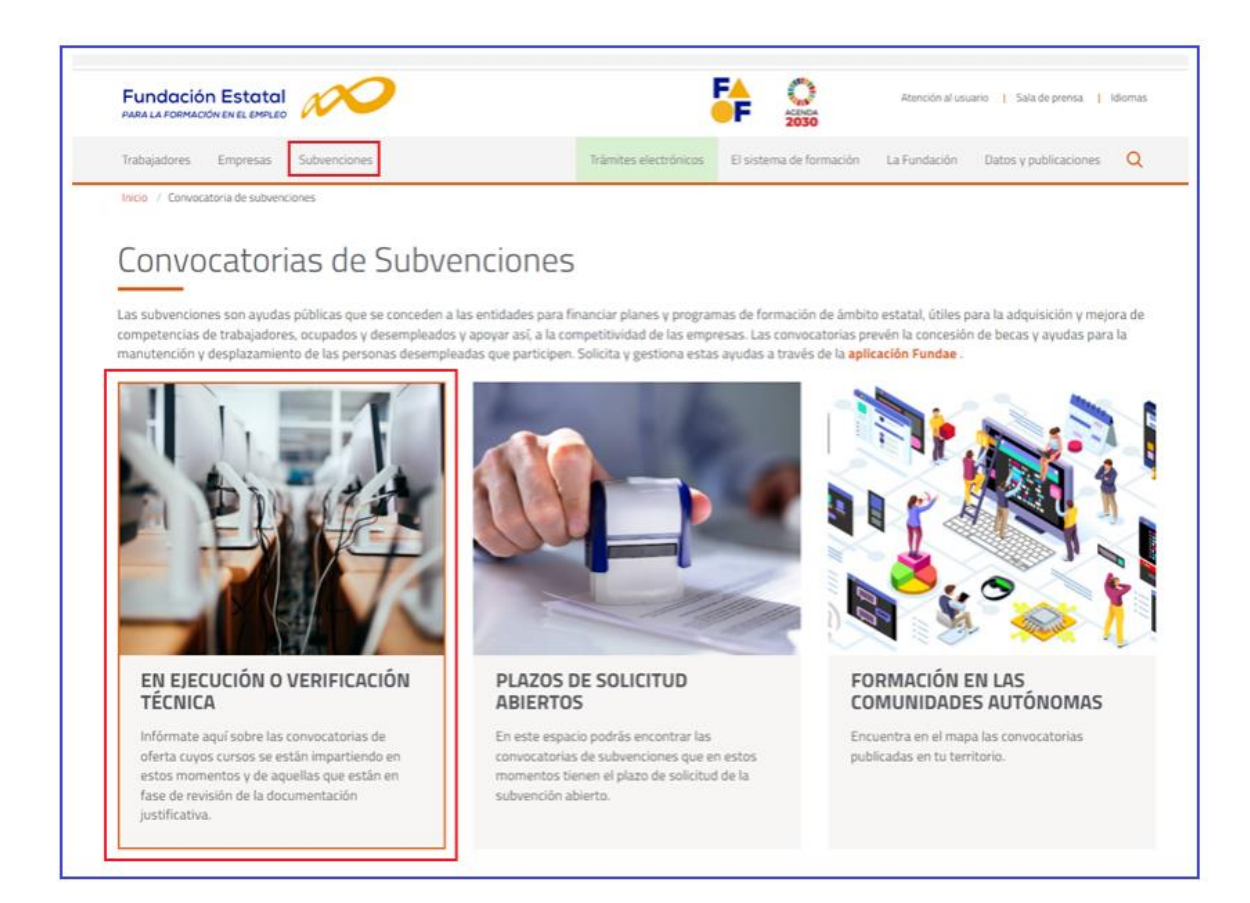

## A continuación, se accede a la Convocatoria Diálogo Social y Negociación Colectiva 2023:

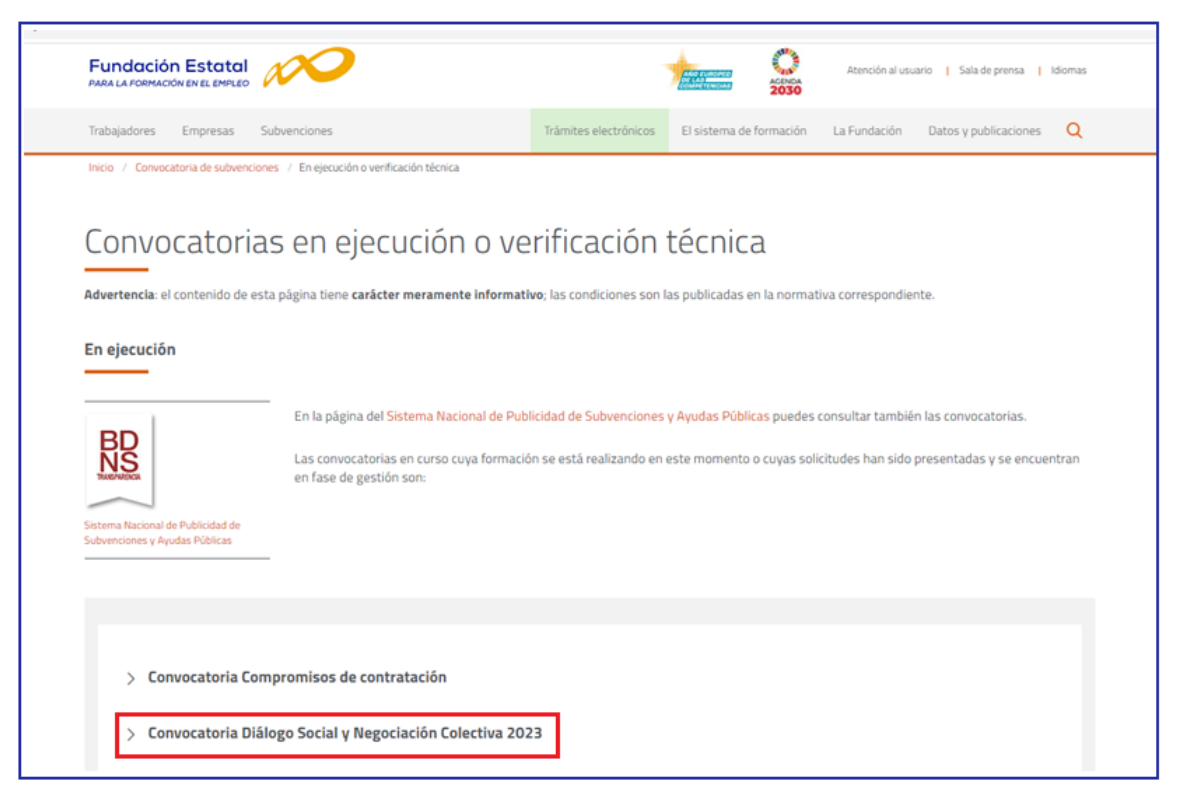

Se pulsa **Accede a la documentación** y a continuación, se muestran las guías y los modelos de la documentación anteriormente relacionados, que se descargan seleccionándolos.

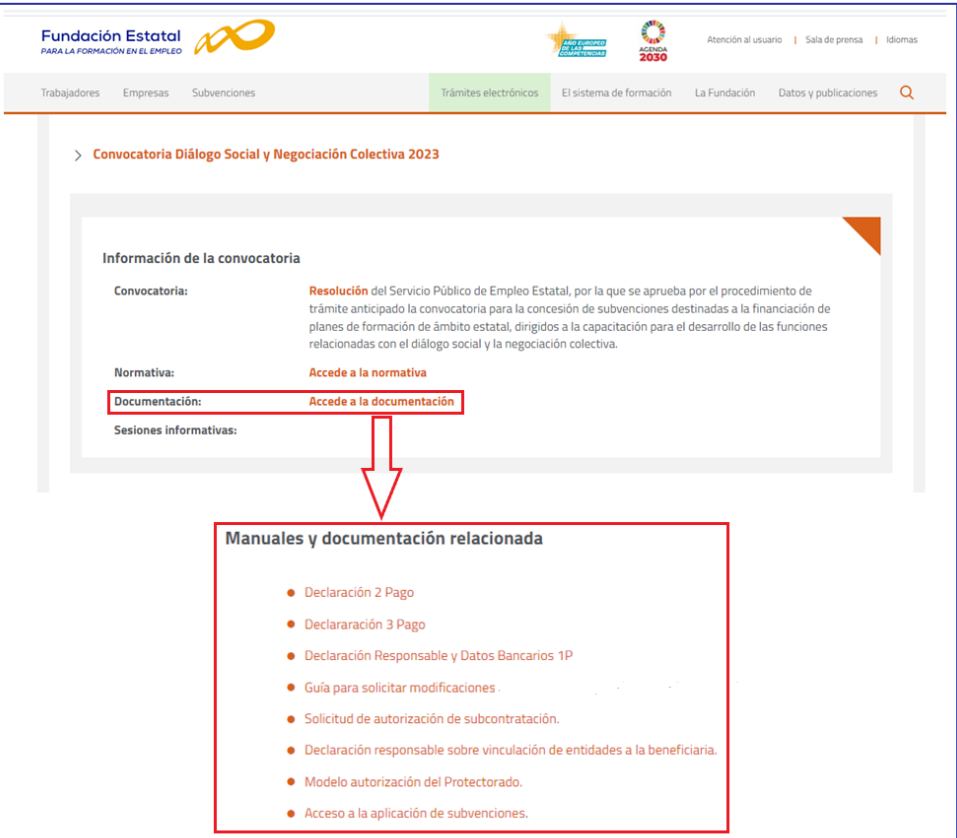

La **Solicitud de autorización de subcontratación** es un documento que hay que enviar cumplimentado y firmado electrónicamente por el/la representante legal de la entidad beneficiaria.

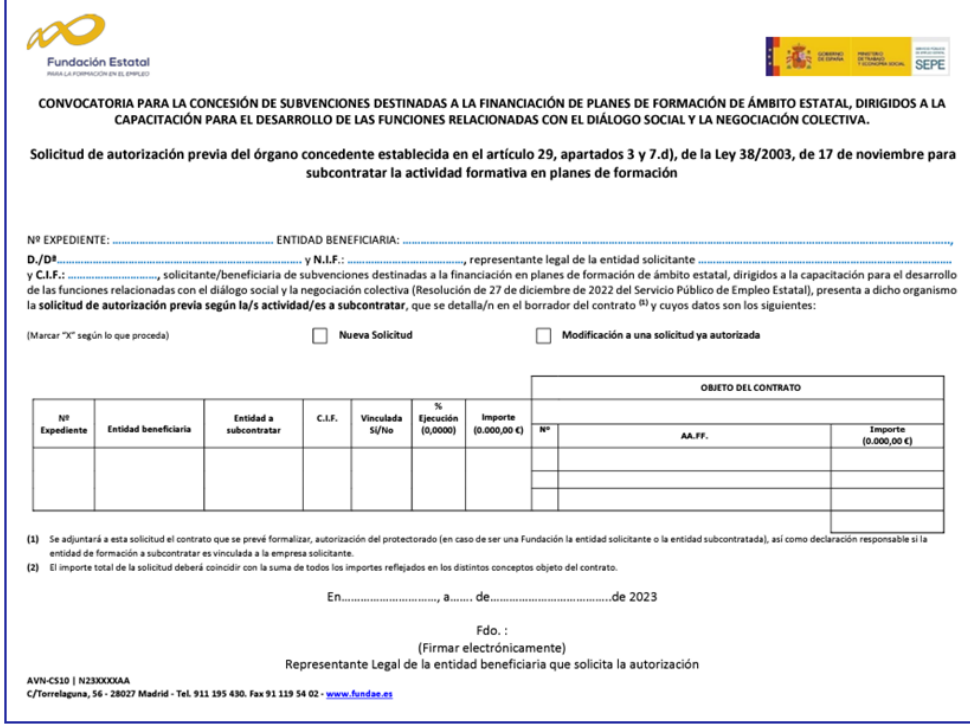

Si la entidad subcontratada está vinculada a la entidad beneficiaria se tiene que adjuntar la **Declaración responsable de contratación de entidad vinculada** firmada por el/la representante legal de la entidad beneficiaria, que es la que solicita la autorización.

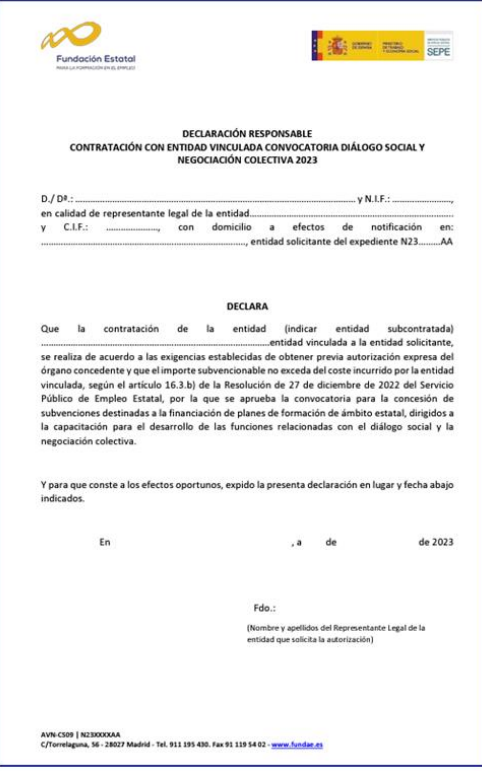

En el caso de que la entidad beneficiaria o la entidad subcontratada sea una Fundación se deberá adjuntar la **Autorización del Protectorado** firmada por el/la representante legal de la entidad.

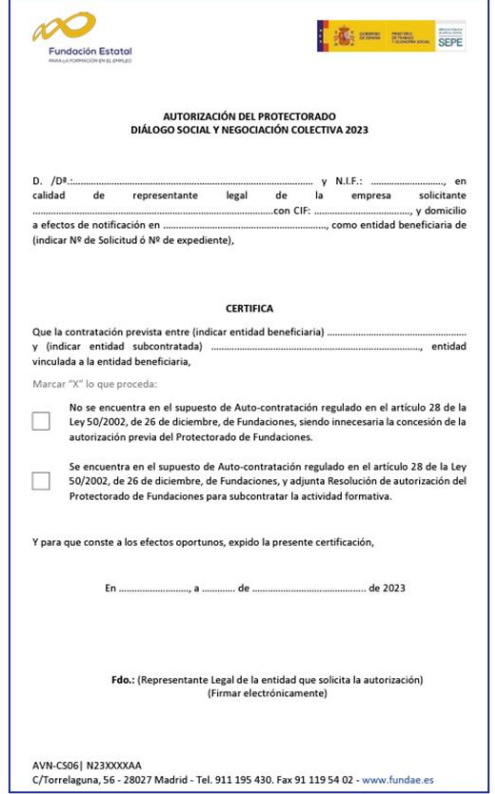

Los documentos se adjuntan cumplimentados mediante el procedimiento descrito en la modificación de participantes (páginas 7-10). Cada vez que se adjunta un documento es necesario firmarlo electrónicamente.

Cuando se han adjuntado todos los documentos, se pasa a la última etapa de confirmación, en la que se firma y envía la solicitud de autorización de subcontratación.

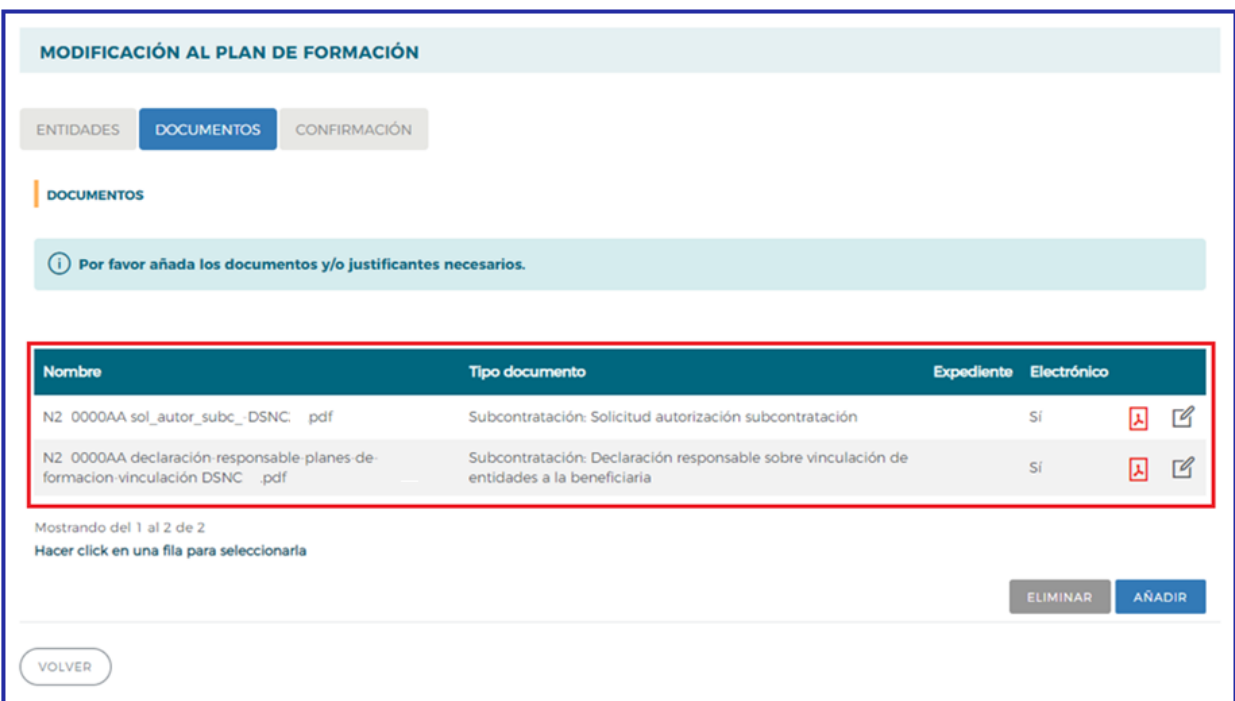

## **CONFIRMACIÓN**

Una vez que se han incorporado las entidades subcontratadas, adjuntado y firmado los documentos, se tiene que confirmar la solicitud de autorización de subcontratación.

Al pulsar el icono de confirmación aparece la siguiente pantalla con mensajes y si todo está correcto hay que confirmar.

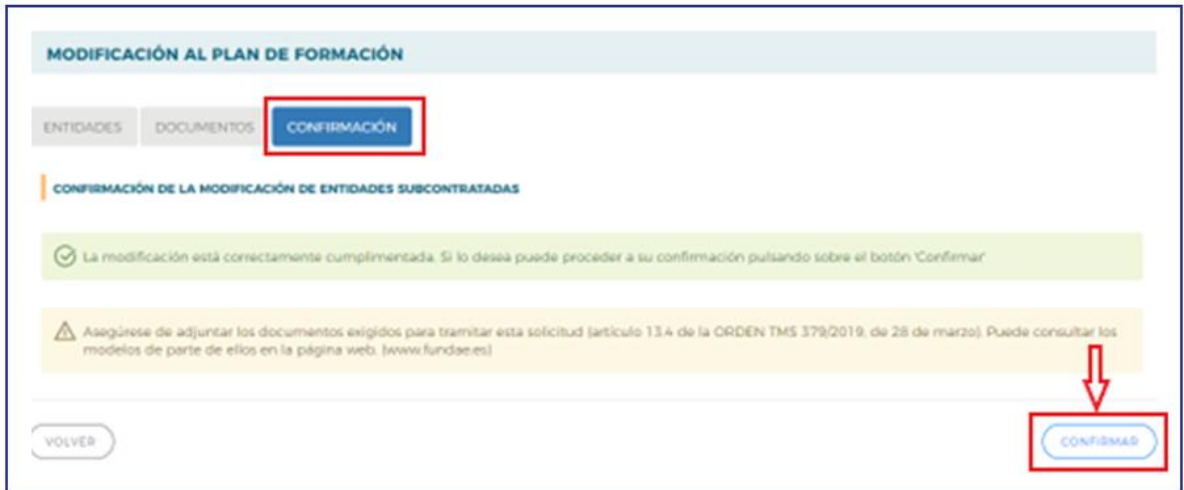

Aparece un aviso, si procede se acepta:

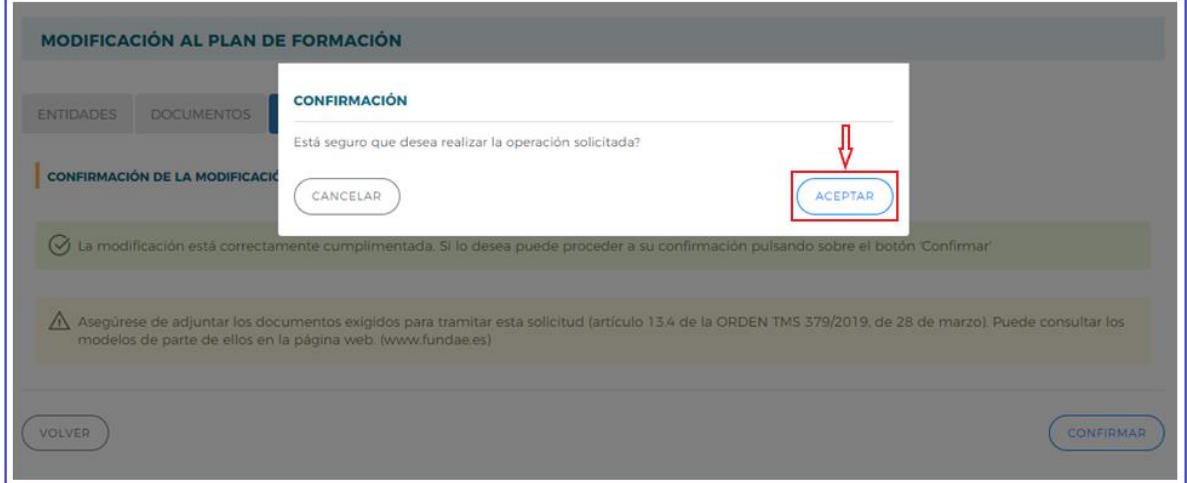

#### **FIRMA**

Al confirmar la solicitud de autorización de subcontratación, se genera un documento en fichero PDF con la información de la subcontratación, que a continuación los representantes legales válidos en Fundae (con perfil de administrador) deben firmar electrónicamente (procedimiento descrito anteriormente).

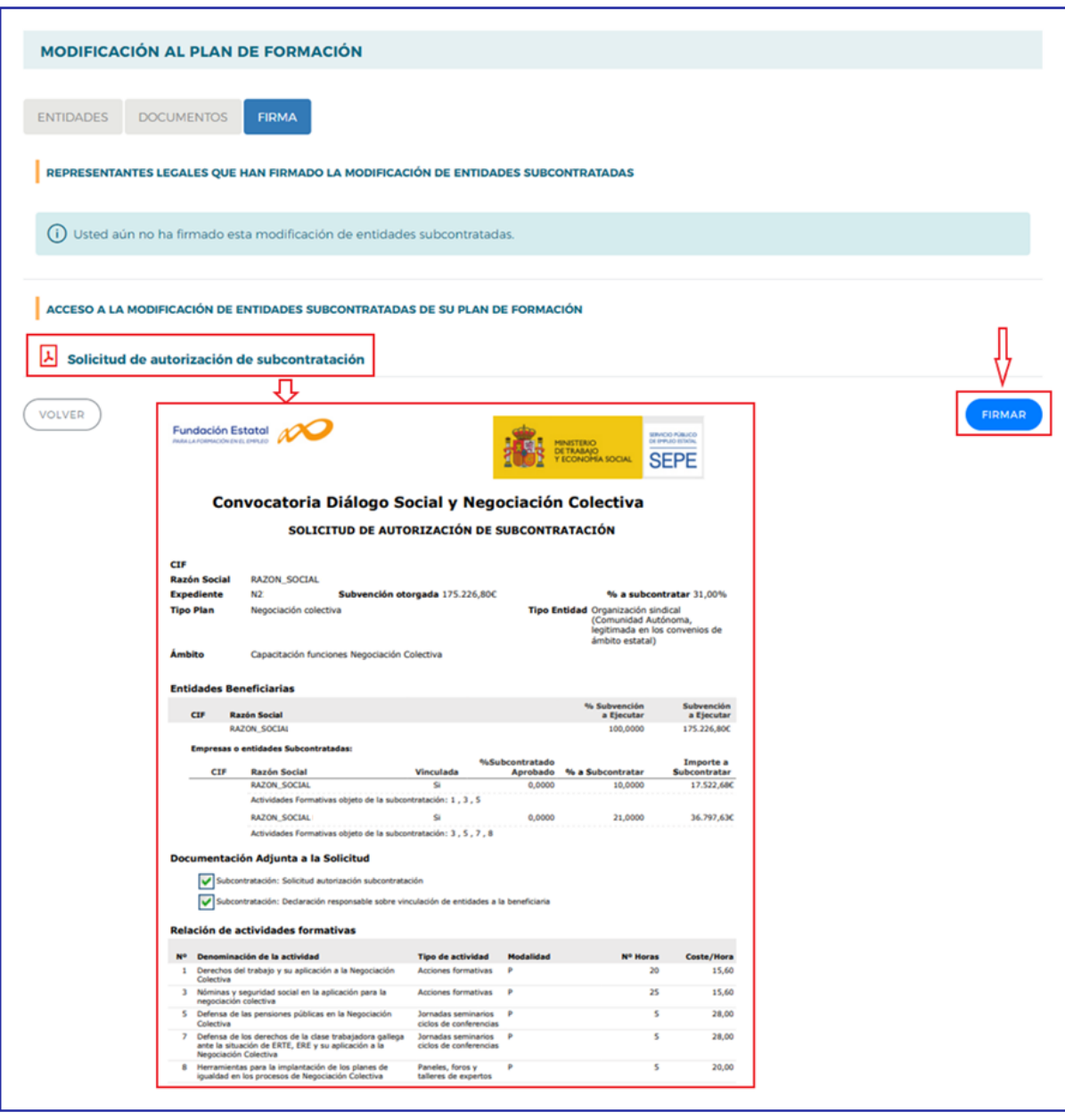

En la pantalla se muestran los datos de los representantes legales que han firmado la solicitud. Por último, hay que realizar el envío pulsando  $\left(\begin{array}{cc} \text{ENVIAR} \end{array}\right)$ 

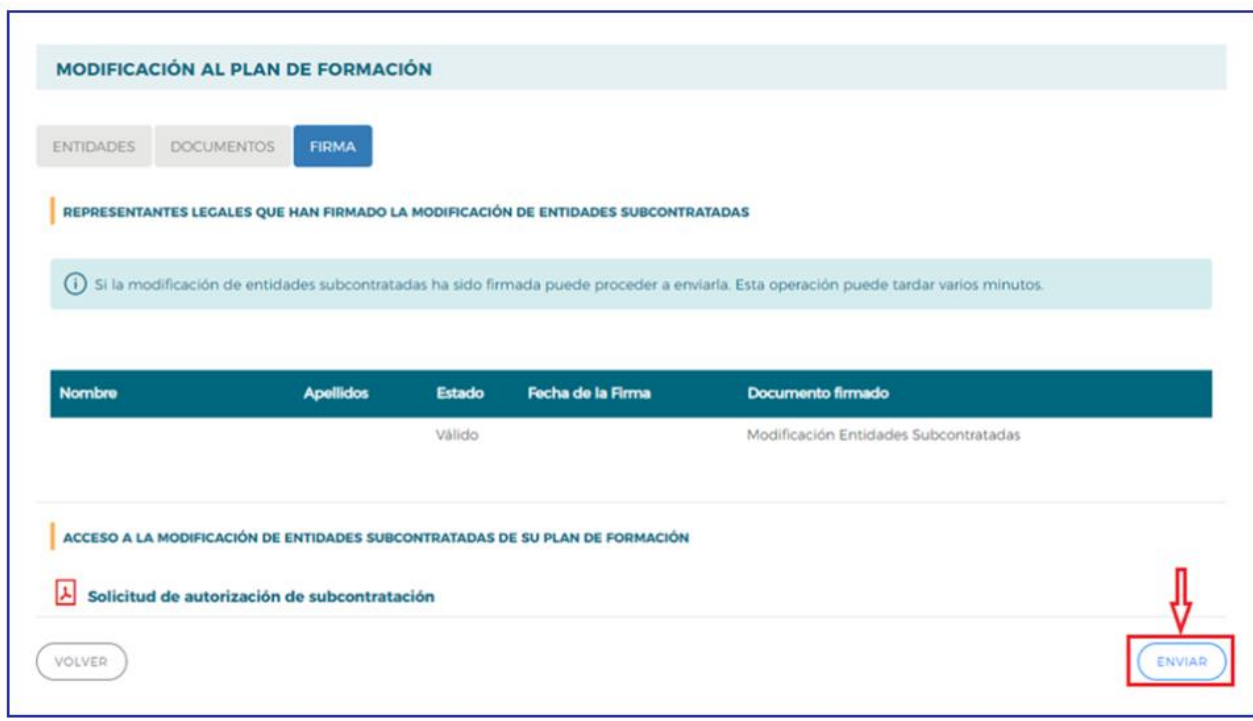

Efectuado el envío, la aplicación vuelve al inicio mostrando la vista general de funcionalidades.

La solicitud de autorización de subcontratación enviada se queda en un estado "pendiente de revisión" por Fundae, y la aplicación no permite una nueva solicitud de autorización de subcontratación hasta que no se cierre tras la resolución del órgano concedente, el SEPE. Por ello, es posible realizar la solicitud la autorización de varias entidades subcontratadas en un único envío.

#### **ACTIVIDADES FORMATIVAS NUEVAS**

La entidad beneficiaria puede solicitar la incorporación de nuevas actividades formativas, que no implica la modificación de costes y/o distribución de las actividades y participantes aprobados hasta que el órgano concedente, SEPE, autorice esta modificación a la resolución de aprobación. Una vez aprobadas las nuevas actividades formativas se debe solicitar una modificación de participantes (procedimiento descrito en las páginas 4 -17)con la distribución que se adapte a las necesidades formativas.

Para solicitar la incorporación de nuevas actividades formativas se selecciona en tipo de modificación **ACTIVIDADES FORMATIVAS**.

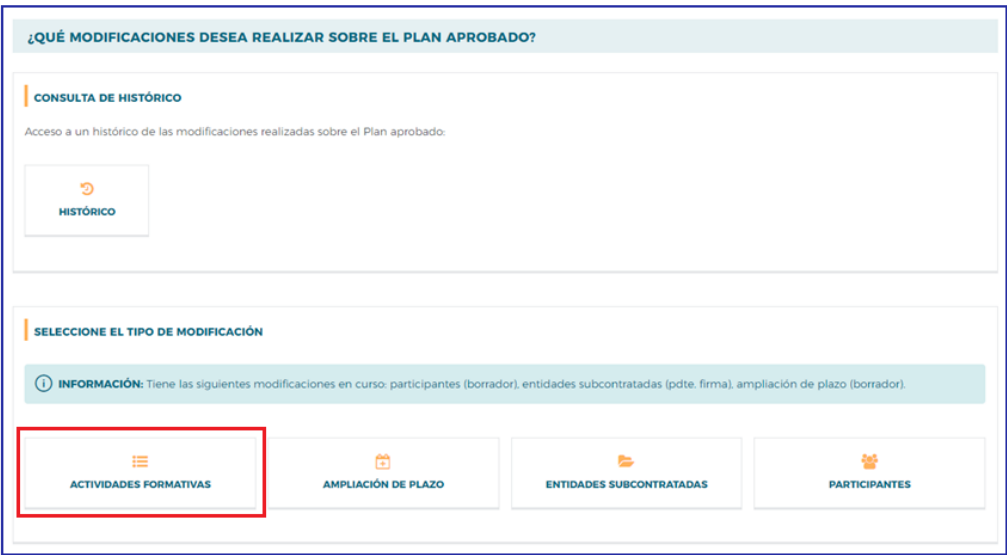

Se accede a la siguiente pantalla, que permite añadir nuevas actividades formativas. Para incorporar una nueva actividad formativa se pulsa el botón **AñADIR** 

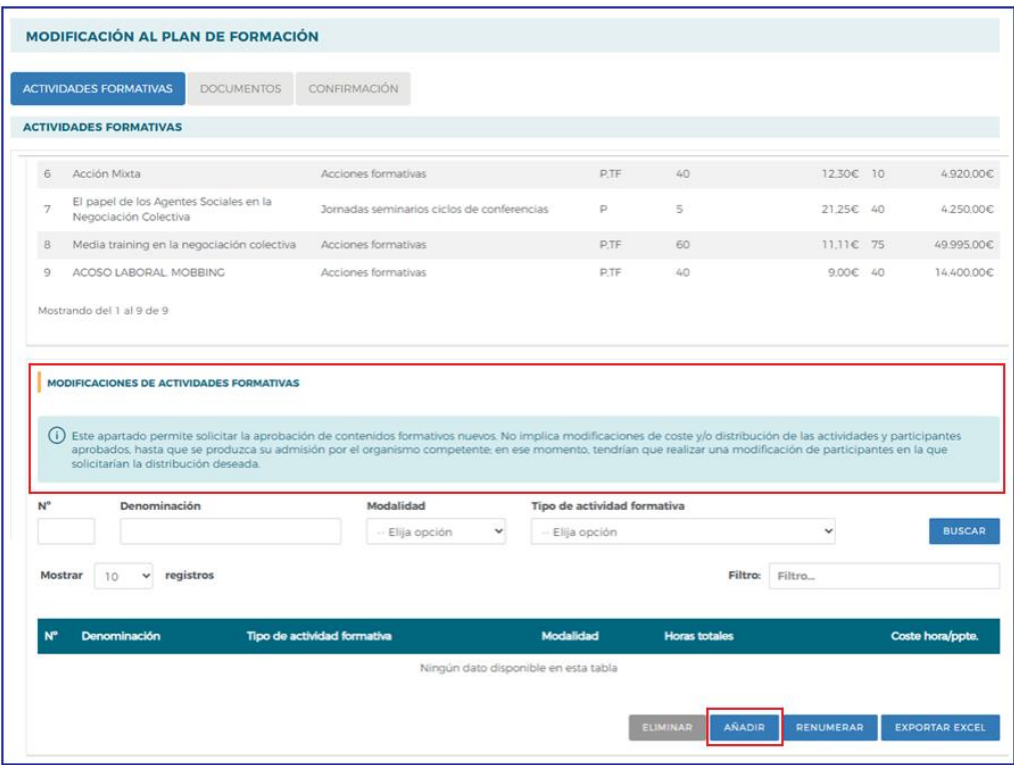

Modificacionessobre los planes de formación (Convocatoria Diálogo Social y Negociación Colectiva 2023) VALORACIÓN DE PLANES Y PROYECTOS FORMATIVOS

Se accede a la siguiente pantalla en la que se selecciona el tipo de actividad formativa que se quiere cumplimentar y se pulsa el botón

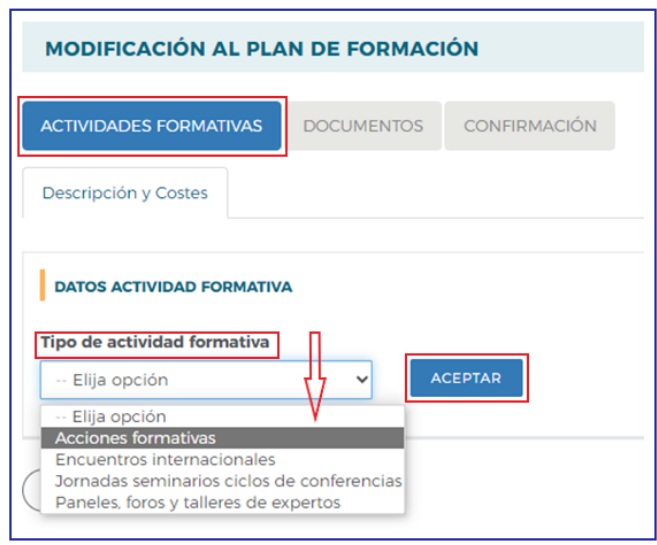

Se muestra una pantalla en la que se cumplimentan los datos de la actividad formativa (nº actividad, denominación ampliada, modalidad y coste/hora/participante). Por último, se pulsa

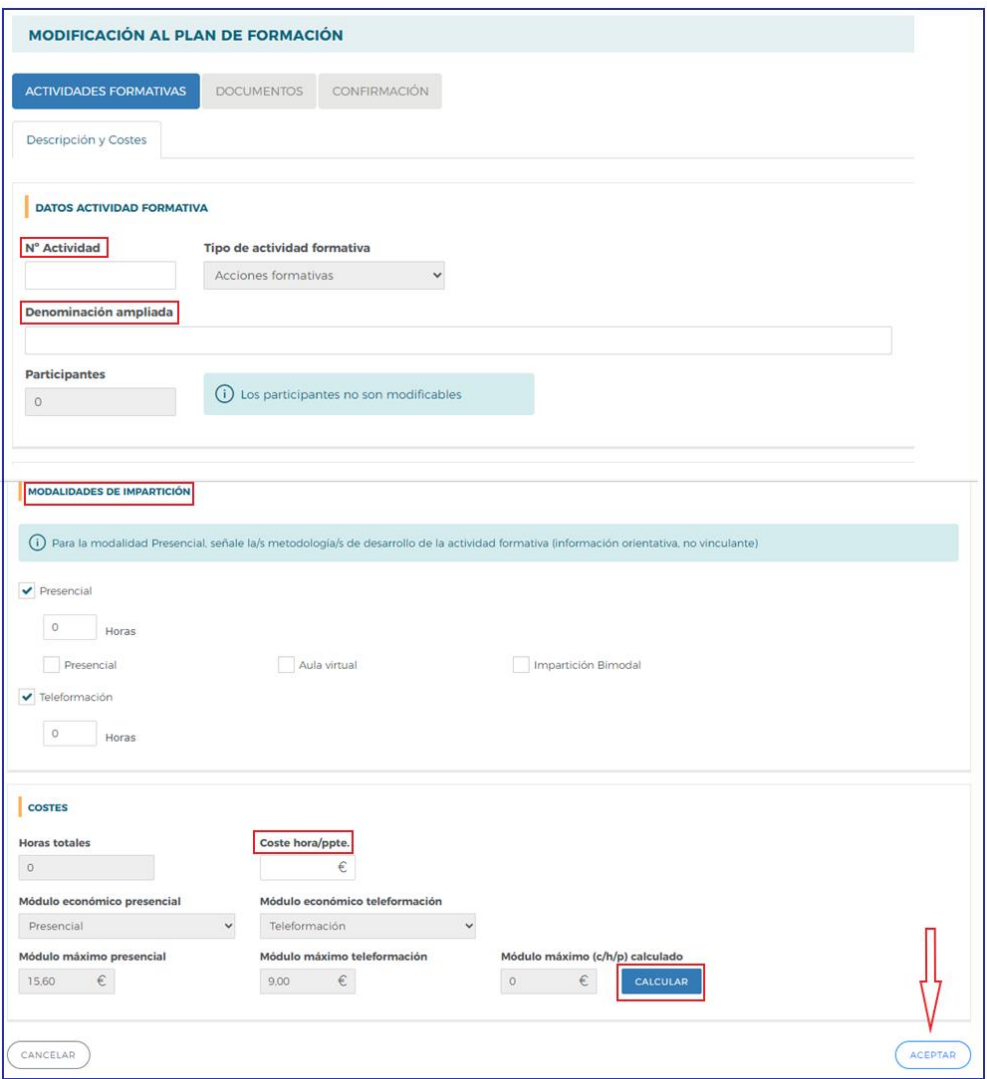

Modificacionessobre los planes de formación (Convocatoria Diálogo Social y Negociación Colectiva 2023) VALORACIÓN DE PLANES Y PROYECTOS FORMATIVOS El coste hora/participante está limitado por el módulo económico establecido para cada una de las actividades formativas.

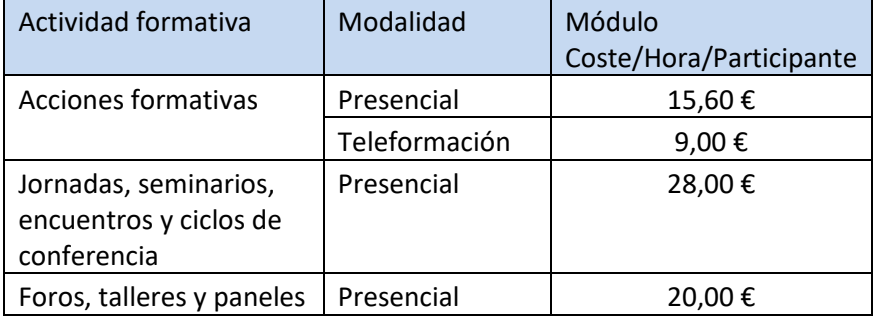

Los módulos máximos económicos establecidos son los siguientes:

Las acciones formativas se pueden impartir en modalidad presencial, teleformación y mixta (presencial y teleformación). En las acciones formativas mixtas, la parte presencial ha de ser superior al 20 por ciento de su duración total, considerándose a todos los efectos teleformación en caso contrario.

El resto de las actividades formativas se imparten en modalidad presencial.

La impartición mediante aula virtual o bimodal se considera presencial.

Cuando se han cumplimentado la descripción de la actividad formativa y el coste aparecen unas pestañas con el resto de la información que hay que cumplimentar en diferentes pantallas. Una vez cumplimentada la información en cada una de las pantallas hay que pulsar (ACEPTAR)

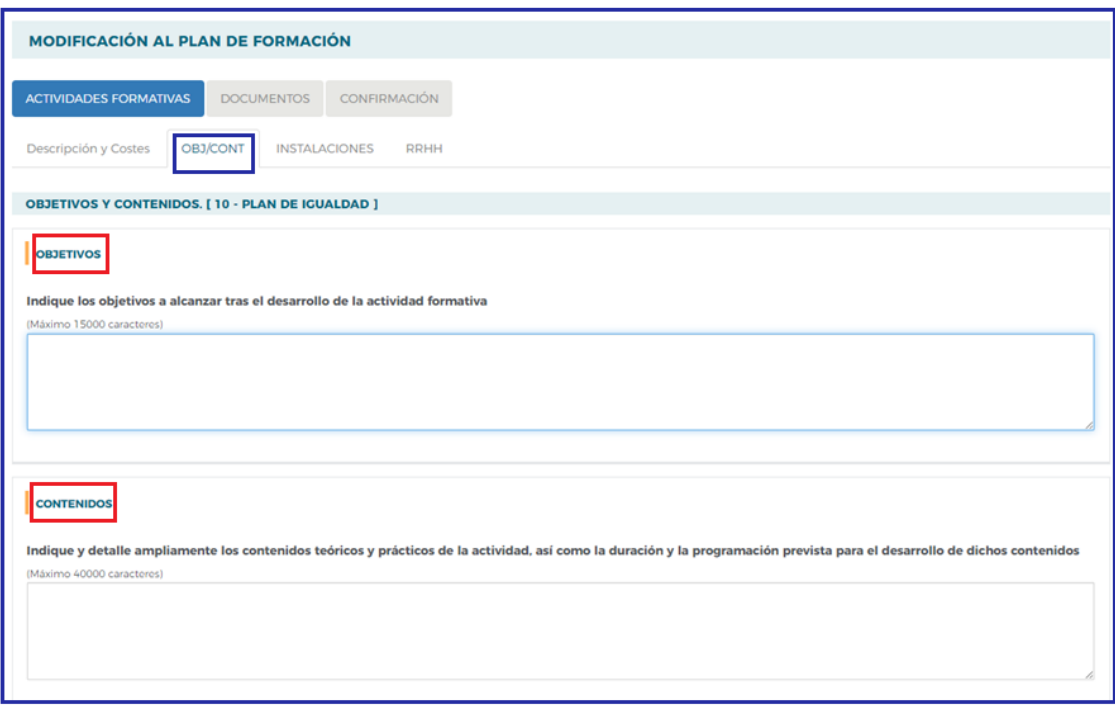

− Objetivos y contenidos.

− Instalaciones: descripción de instalaciones, medios didácticos y en el caso de que la modalidad teleformación la descripción de la plataforma.

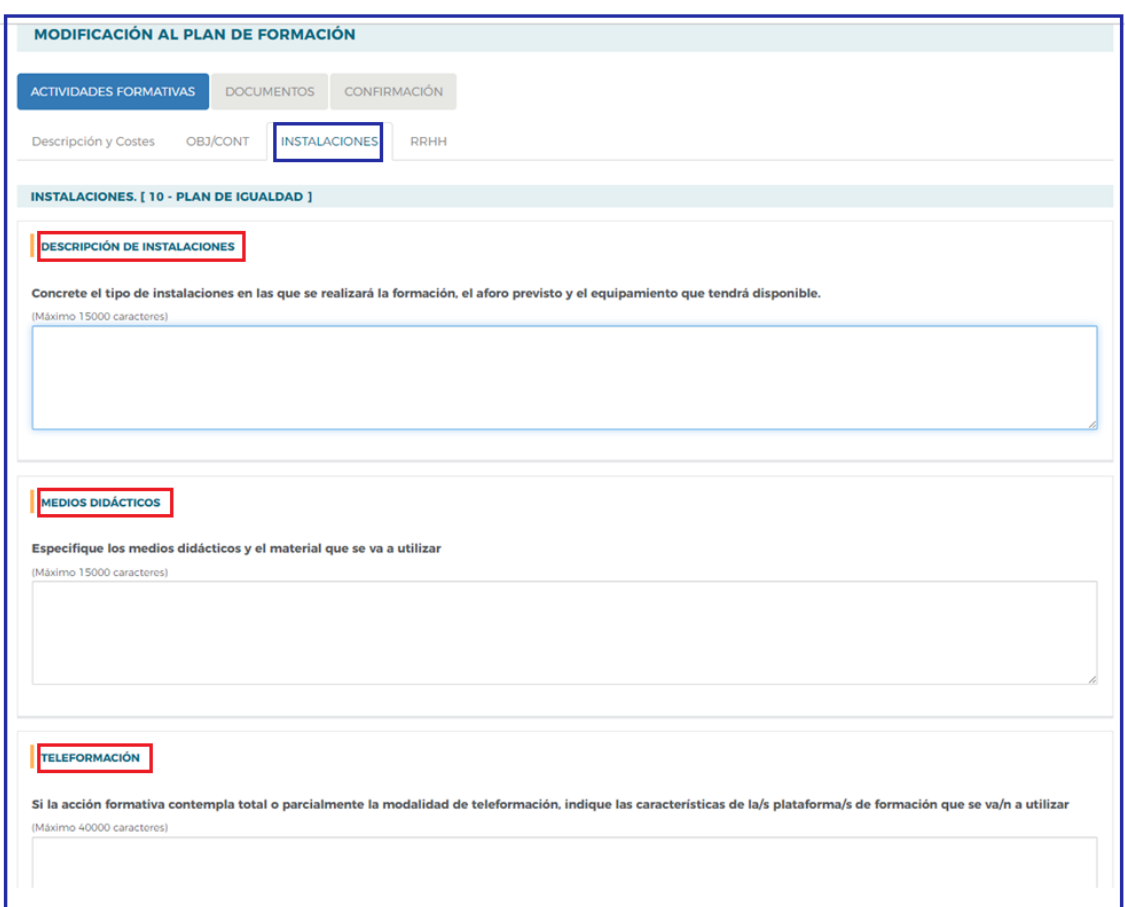

− Recursos docentes.

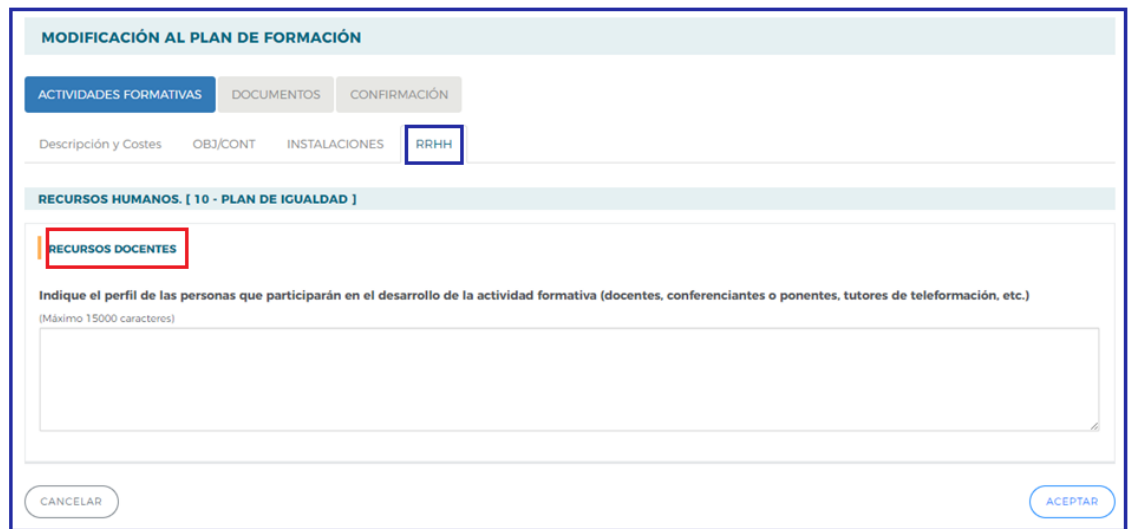

Este proceso se repite tantas veces como actividades formativas nuevas se vayan a incorporar.

Cuando se han incorporado varias actividades formativas nuevas se pueden seleccionar haciendo click en la fila, buscar bajo diferentes criterios (nº, denominación, modalidad, tipo de actividad formativa) y filtrar. Asimismo, se pueden eliminar, renumerar y exportar a Excel.

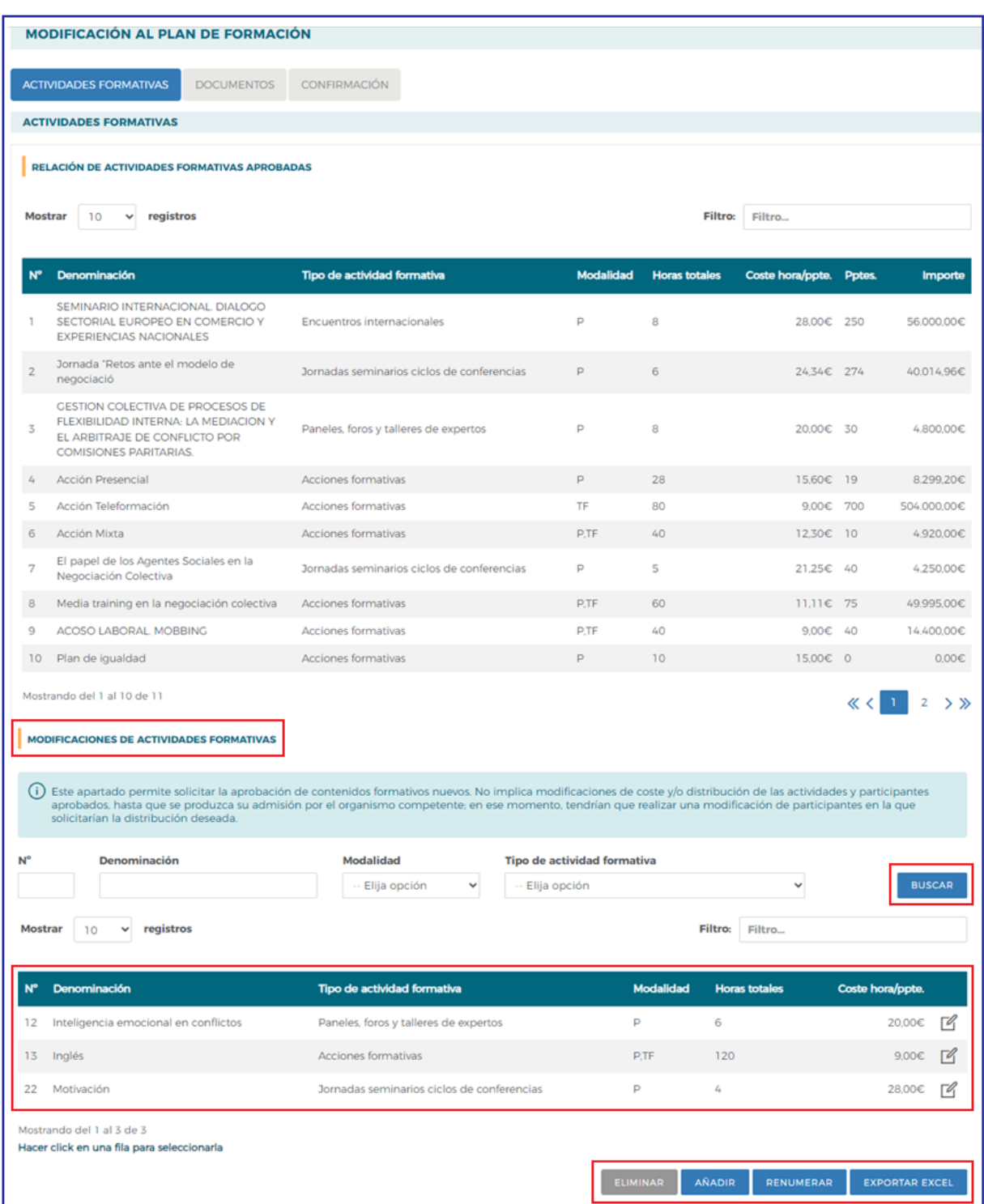

Se finaliza este proceso cuando se han añadido todas las actividades formativas nuevas. A continuación, si se considera necesario se podrá adjuntar documentación. Por último, se accede a la confirmación en la que hay que cumplimentar la justificación de esta modificación y posterior firma y envío por parte de la representación legal de la entidad solicitante.

#### **DOCUMENTOS**

Se accede a una pantalla en la que se pueden adjuntar documentos. Se selecciona a AÑADIR

A continuación, hay seleccionar el tipo de documento en el desplegable (por ejemplo, OTROS DOCUMENTOS) y en Descripción de documento habrá que cumplimentar el nombre del documento y en EXAMINAR se adjunta el documento. Por último, se pulsa (ACEPTAR

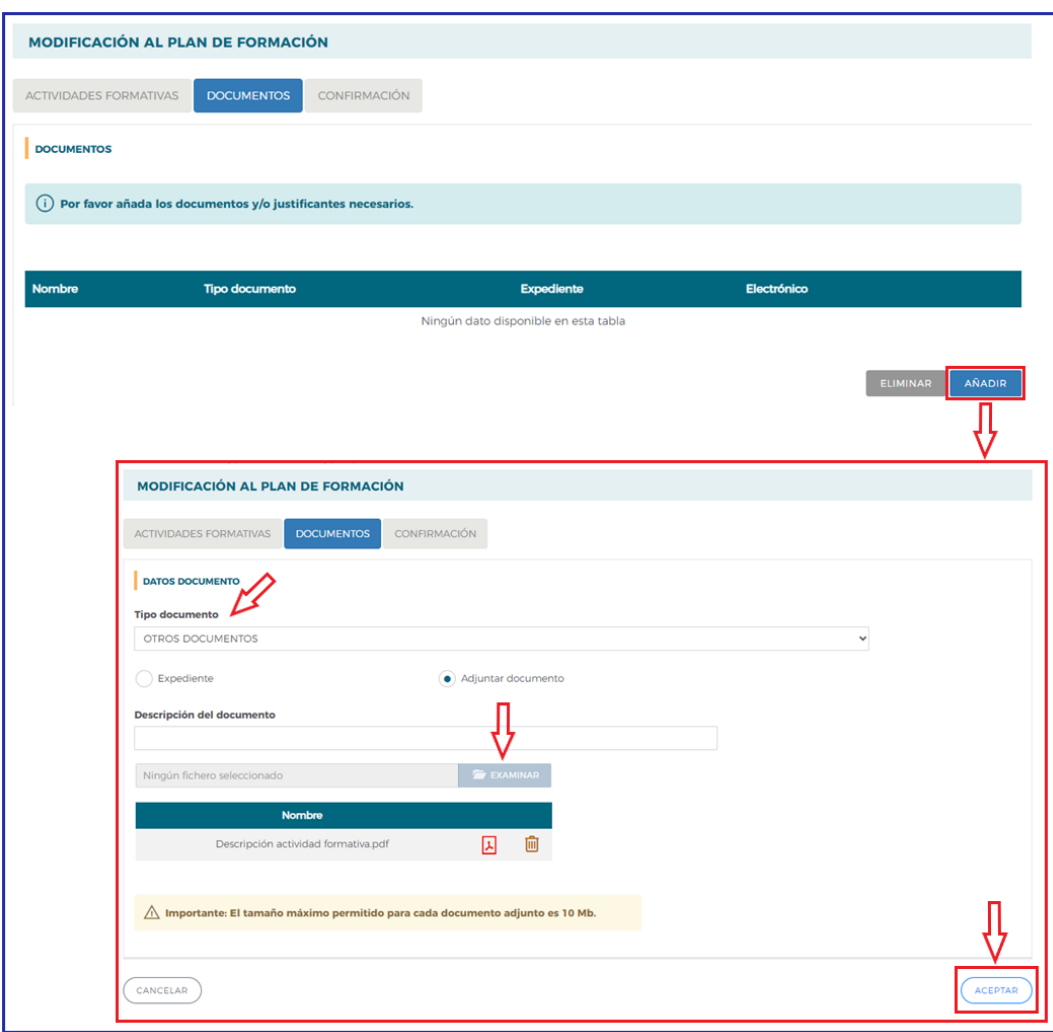

#### **CONFIRMACIÓN**

Una vez que se han incorporado todas las actividades formativas nuevas, adjuntado los documentos si se considera oportuno, se tiene que confirmar la solicitud de autorización de incorporación de nuevas actividades formativas.

Al pulsar la pestaña de conFIRMACIÓN aparece la siguiente pantalla en la que se detallan los apartados que habría que subsanar en el caso de que sea necesario. Pinchando el mensaje nos lleva a la pantalla donde hay que efectuar la subsanación.

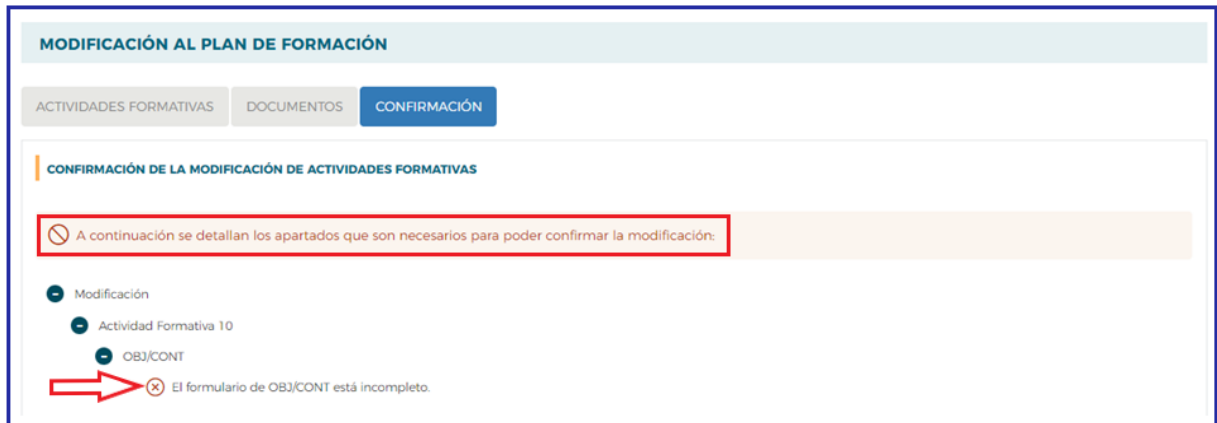

Cuando todo está correcto, se muestra la siguiente pantalla en la que hay que cumplimentar la justificación en la que se fundamenta la necesidad de incorporación de nuevas actividades formativas, por último, se pulsa (cONFIRMAR)

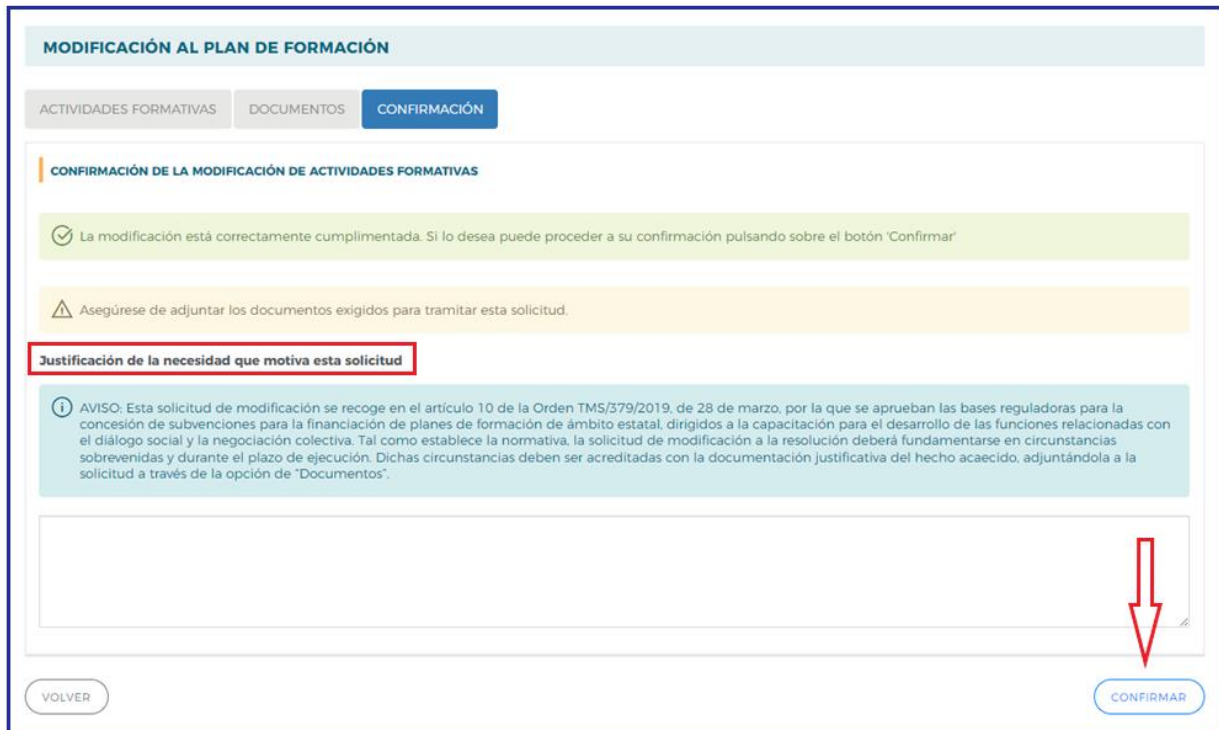

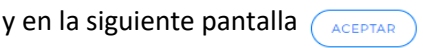

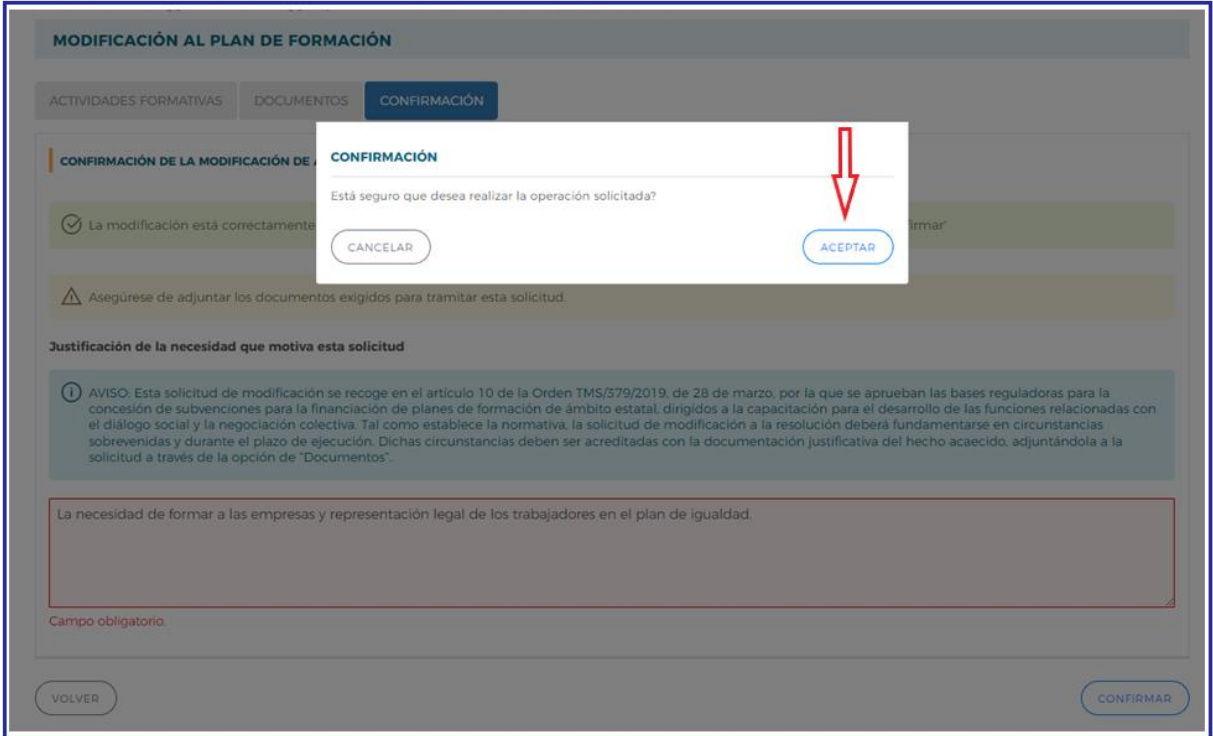

## **FIRMA**

Al confirmar la solicitud de autorización de incorporación de nuevas actividades formativas, se genera un documento en fichero PDF denominado *Solicitud de actividades nuevas tras la resolución de aprobación*, que a continuación la representación legal de la entidad solicitante debe firmar electrónicamente (procedimiento descrito anteriormente).

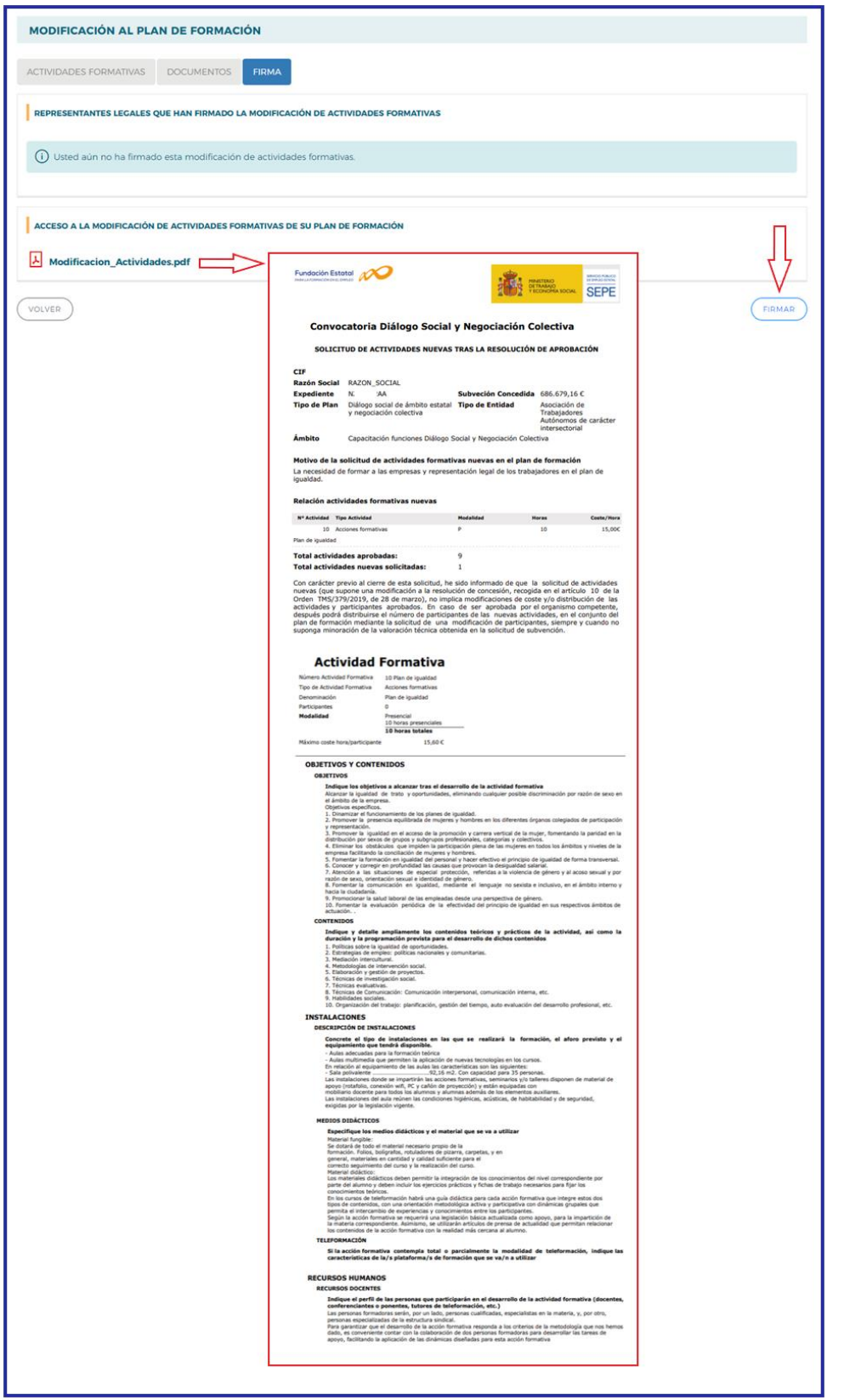

Modificacionessobre los planes de formación (Convocatoria Diálogo Social y Negociación Colectiva 2023) VALORACIÓN DE PLANES Y PROYECTOS FORMATIVOS En la pantalla se muestran los datos de los representantes legales que han firmado la solicitud y el PDF con la incorporación de las actividades formativas en el plan de formación. Por último, hay que realizar el envío pulsando *ENVIAR* 

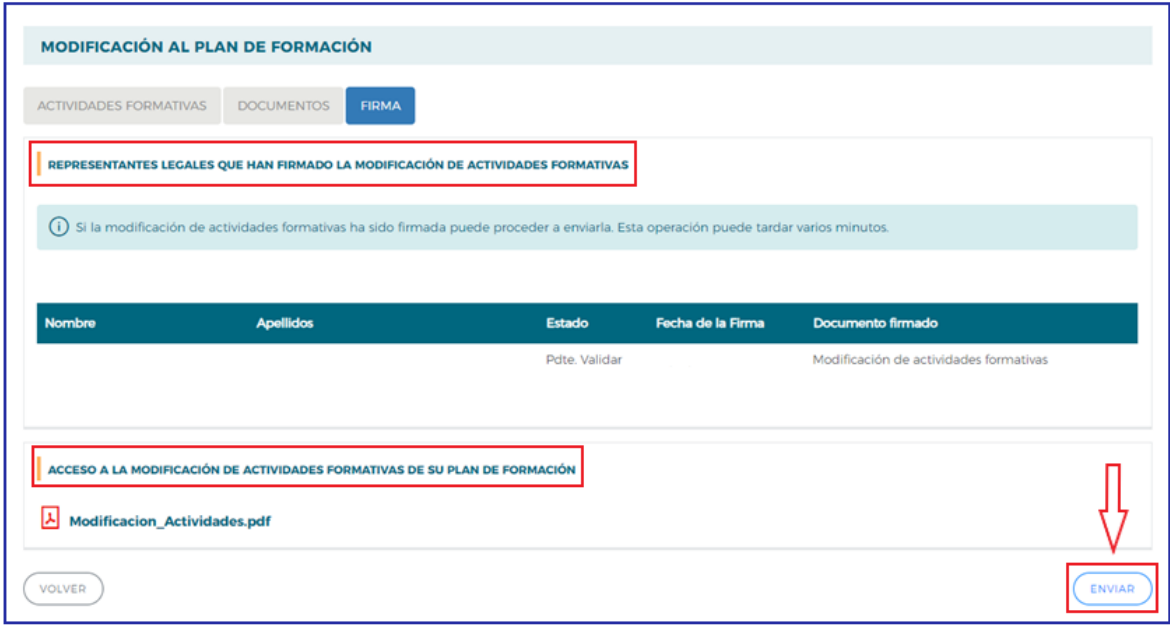

Efectuado el envío, la aplicación vuelve al inicio mostrando la vista general de funcionalidades.

La solicitud de incorporación de nuevas actividades formativas enviada se queda en un estado "pendiente de revisión" por Fundae, hasta que el órgano concedente, SEPE, autorice esta modificación a la resolución y se gestione en la aplicación.

Una vez aprobadas las nuevas actividades formativas se debe solicitar una modificación de participantes (procedimiento descrito en las páginas 4 -17) con la distribución que se adapte a las necesidades de formación, siempre y cuando no suponga una minoración de la valoración técnica ni una alteración de las condiciones establecidas en la resolución de concesión.